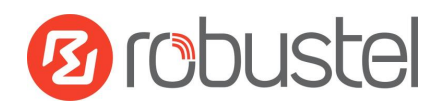

# **Application Note**

# IPsec VPN Between RobustOS

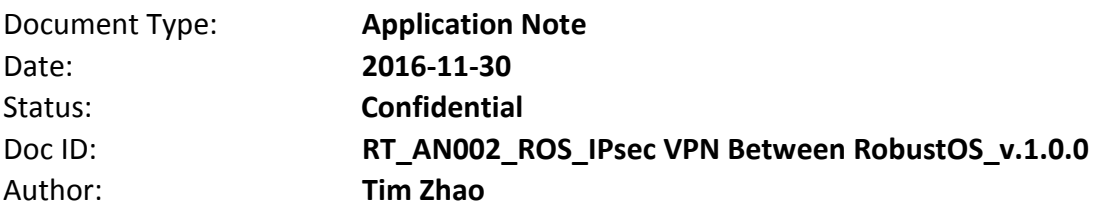

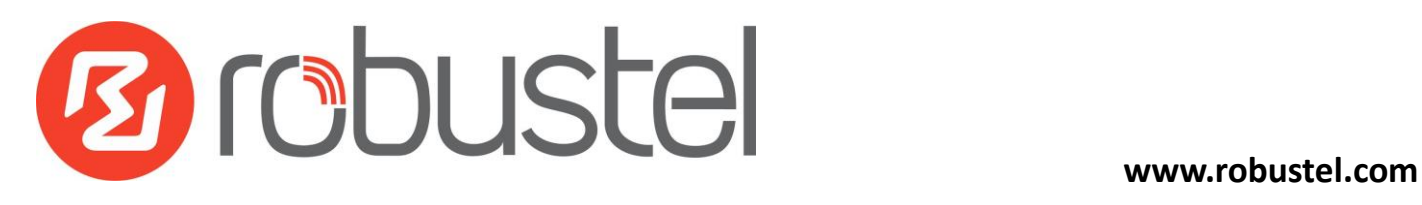

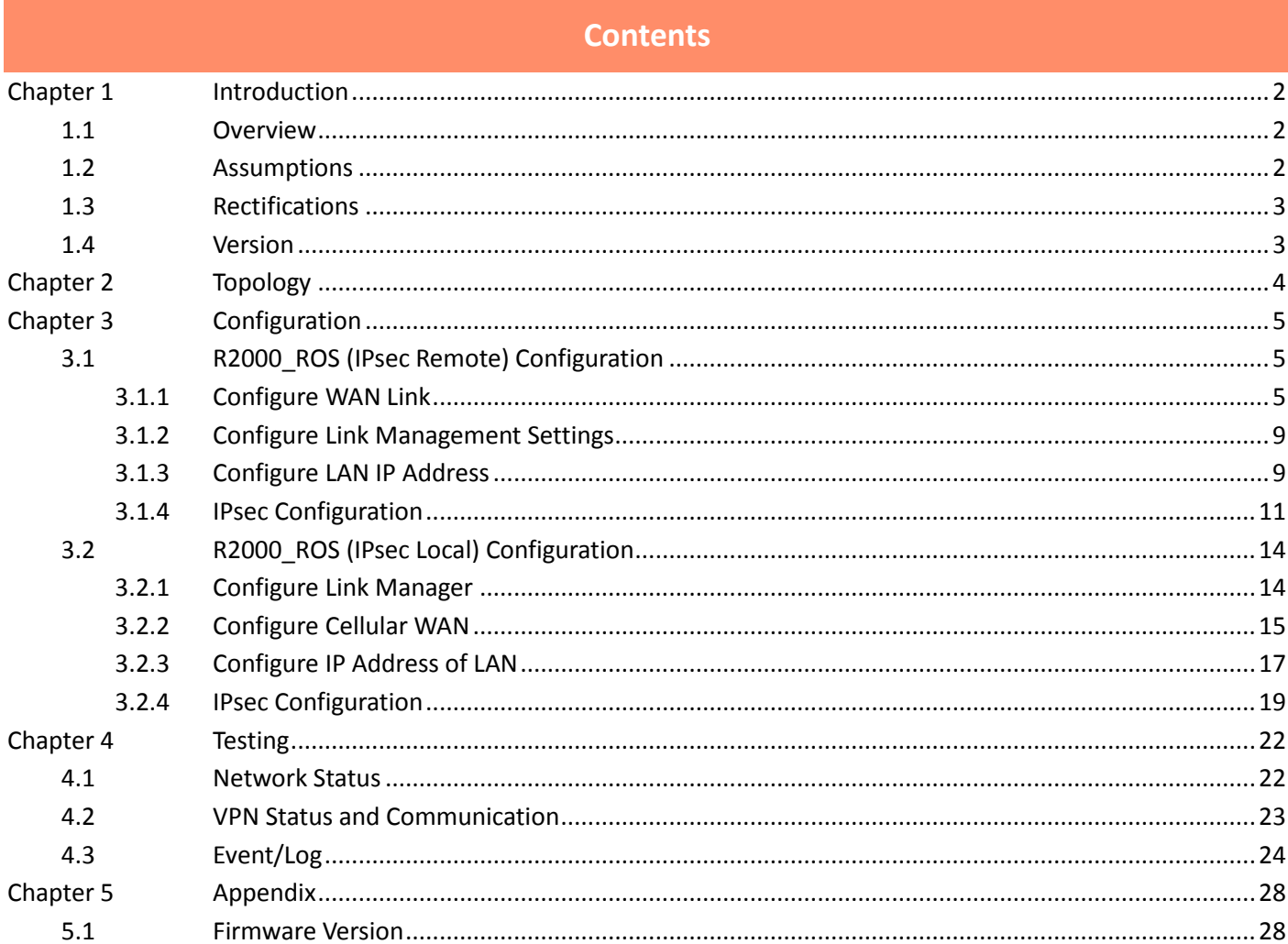

# <span id="page-2-0"></span>**Chapter 1 Introduction**

## <span id="page-2-1"></span>**1.1 Overview**

RobustOS (hereinafter referred to as "the ROS") is a new operating system for Robustel's IoT gateway released in 2015. It is a modular and open software platform which could support third party development based on SDK/API; meanwhile, it supports different routing and VPN protocols for different application scenarios. The configuration web interface of the ROS is a little different from the existing old platform of R3000 series.

VPN (Virtual Private Network) is a technology establishing private network tunnels on the public network. IPsec VPN is a kind of LAN to LAN communication or remote access VPN technology with the IPsec protocol, offering end-to-end encryption and authentication service for public and private network.

This application note has been written for customer with a good understanding of Robustel products and a basic experience of VPN. It shows customer how to configure the IPsec VPN between two local area networks, with both sides using Robustel R2000s.

**\*This application note applies to the ROS firmware of R2000 and R3000. However, the followings will take R2000 as an example\***

## <span id="page-2-2"></span>**1.2 Assumptions**

The features of IPsec VPN have been fully tested and this application note has been written by technically competent engineer who is familiar with the Robustel products and the application requirements.

This application note is based on:

- Product Model: R2000 standard industrial cellular VPN router
- Firmware Version: R2000\_ROS\_V2.0.6.fs
- Configuration: This application note assumes the Robustel products are set to factory default. Most of configuration steps are only shown if they are different from the factory default settings.

**R2000\_Remote** works with wired network (static public IP address) and **R2000\_Local** connects to cellular network (i.e. GPRS, EDGE, UMTS, HSDPA or HSUPA). **R2000\_Local** connecting to cellular networks is usually allocated a dynamic private IP address, in this case, **R2000\_Local** need to be assigned a public IP address from ISP carrier. This is because the IPsec initiator always needs to know where to connect, and the ROS only support to specify remote IPsec Gateway in IPsec common part.

The IPsec initiator and IPsec responder router must be assigned a public IP address to their WAN interfaces. The IP address can be dynamic or static. If R2000 working with dynamic public IP address, a DNS service must be used to park dynamic public IP address to static domain.

# <span id="page-3-0"></span>**1.3 Rectifications**

Appreciate for corrections or rectifications to this application note, and if there are any request for new application notes please email to[: support@robustel.com.](mailto:support@robustel.com)

### <span id="page-3-1"></span>**1.4 Version**

Updates between document versions are cumulative. Therefore, the latest document version contains all updates made to previous versions.

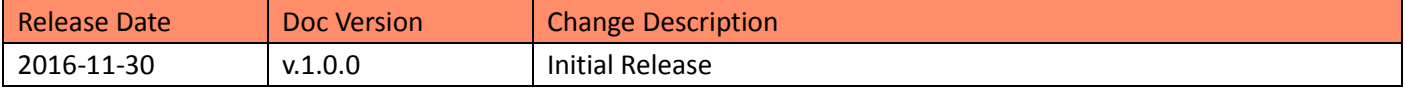

# <span id="page-4-0"></span>**Chapter 2 Topology**

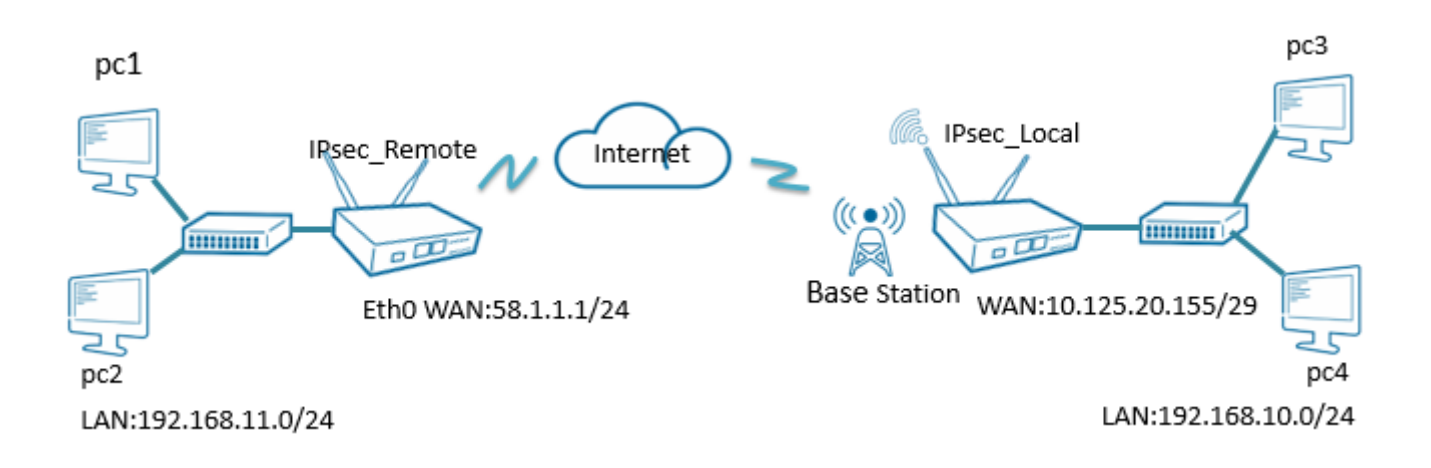

- 1. R2000\_Remote runs as central router which has a static public IP address or a domain name.
- 2. R2000\_Local works on cellular network with any kind of IP which can access the Internet and communicate with central R2000\_Remote successfully.
- 3. IPsec VPN will be established between R2000\_Remote and R2000\_Local, and the interesting traffic from R2000\_Remote side (192.168.11.0/24) to R2000\_Local side (192.168.10.0/24) will be encrypted and vice versa.

# <span id="page-5-0"></span>**Chapter 3 Configuration**

# <span id="page-5-1"></span>**3.1 R2000\_ROS (IPsec Remote) Configuration**

Connect the power supply, access the Internet via eth0, and log-in the Web GUI of R2000.

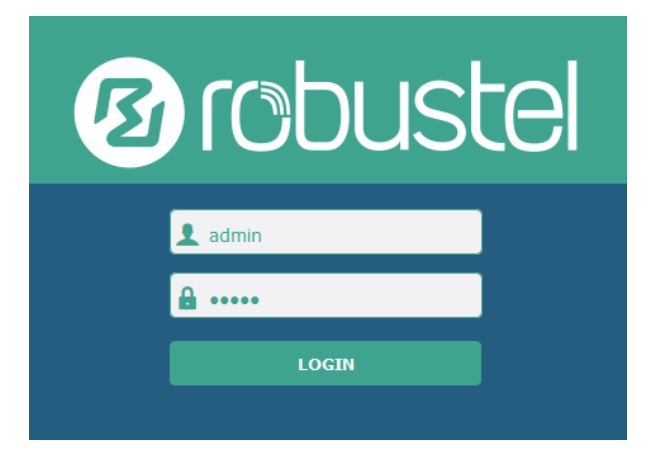

**Note:** You need to know the following factory settings before you have logged in the Web GUI.

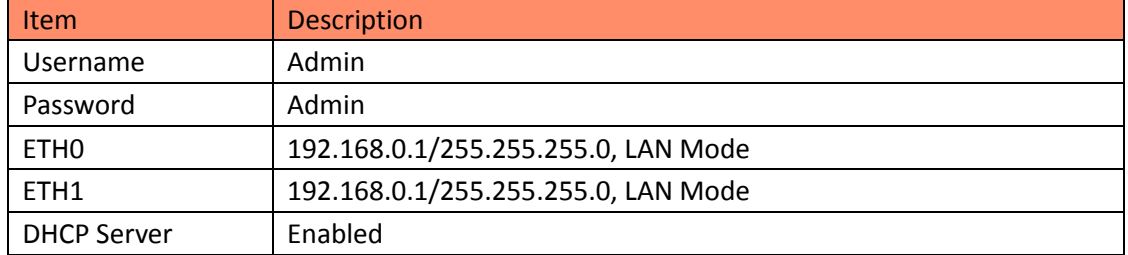

### <span id="page-5-2"></span>3.1.1 Configure WAN Link

- 1. Browse **Interface > Ethernet > Ports > Port Settings**.
- Click the edit button of eth0.
- Click the drop-down list of **Port Assignment** and choose **wan**.
- Click **Submit**.
- Click **Save & Apply**.

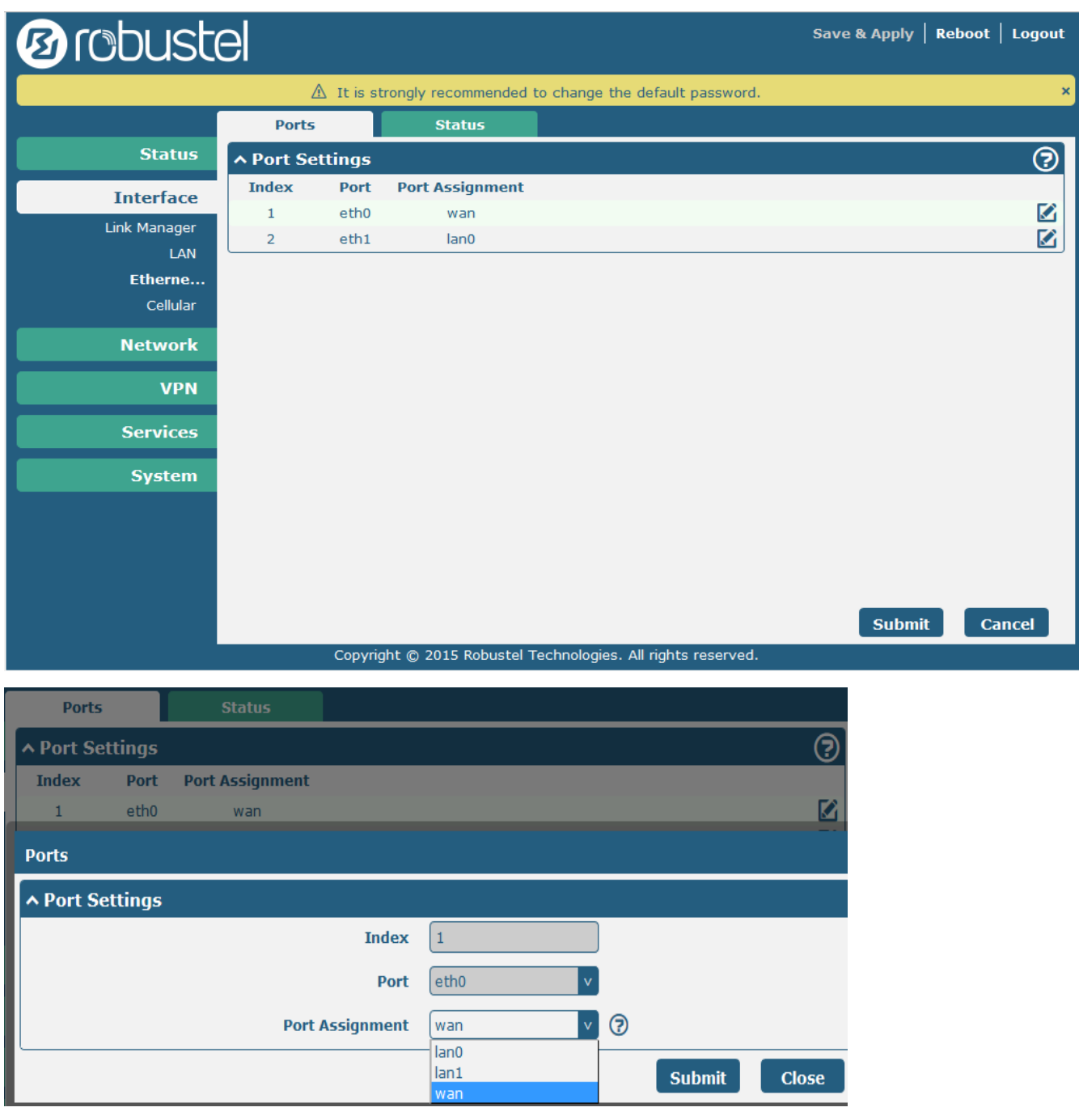

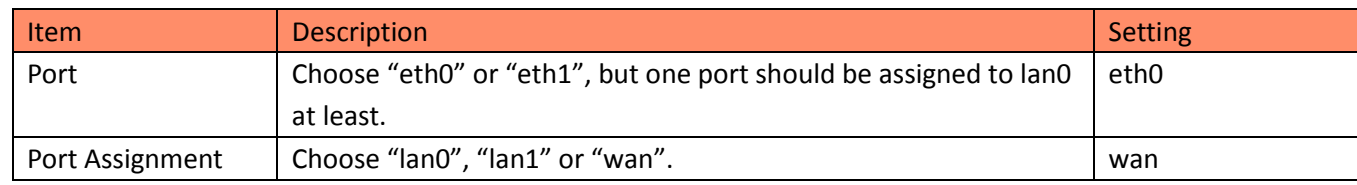

- 2. Browse **Interface > Link Management > Link Settings**.
- Click the edit button of **WAN**.
- Enter the related parameters in **Static Address Settings.**
- Enter the related parameters in **Ping Detection Settings**.
- Click **Submit**.
- Click **Save & Apply**.

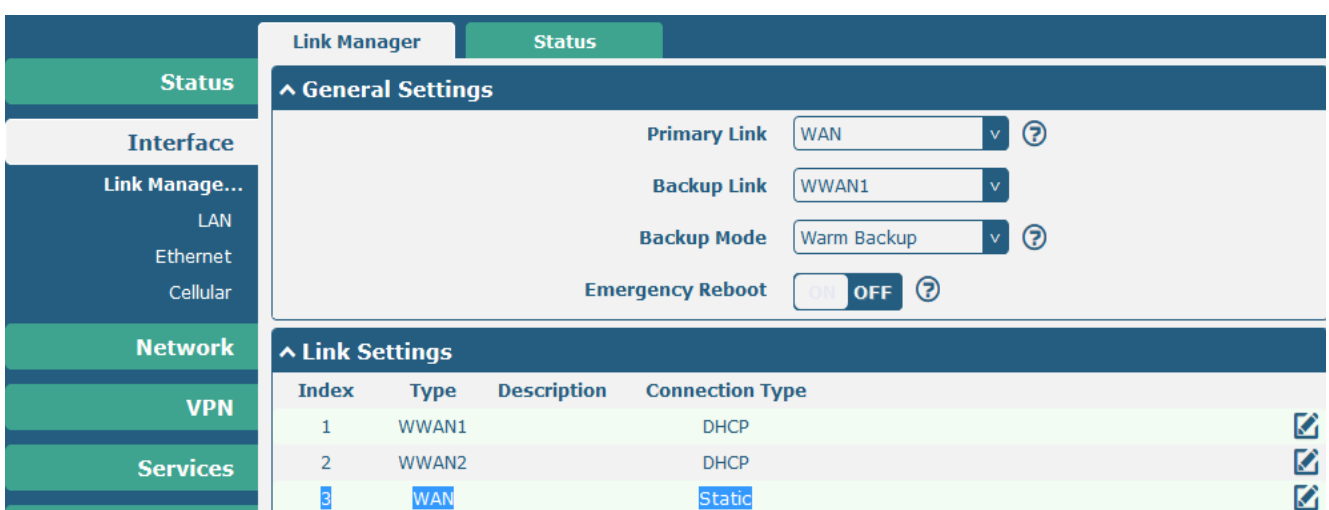

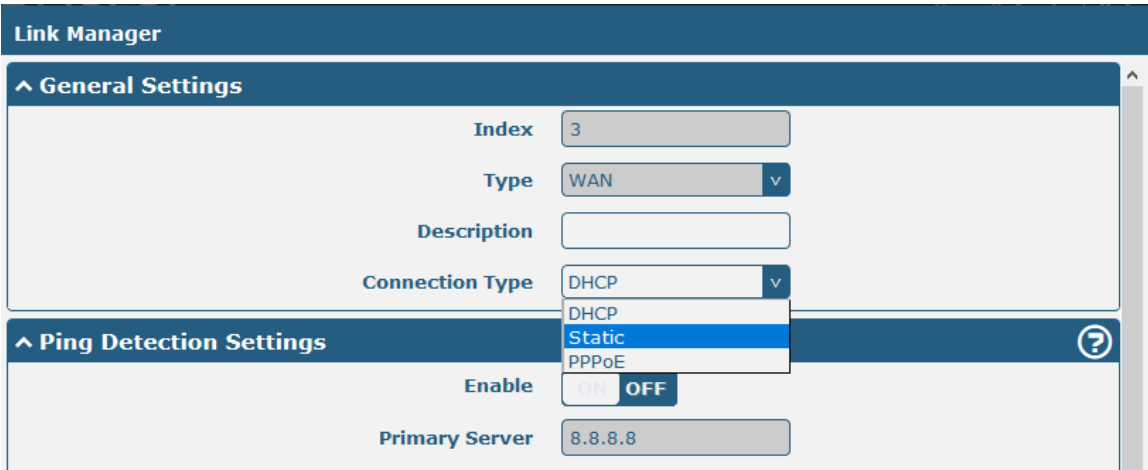

R2000 will obtain IP automatically from DHCP server when choosing **DHCP** as the connection type.

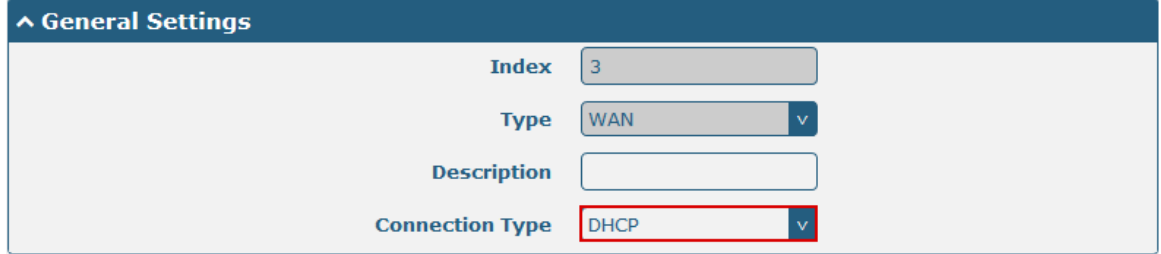

The window is displayed as below when choosing **PPPoE** as the connection type.

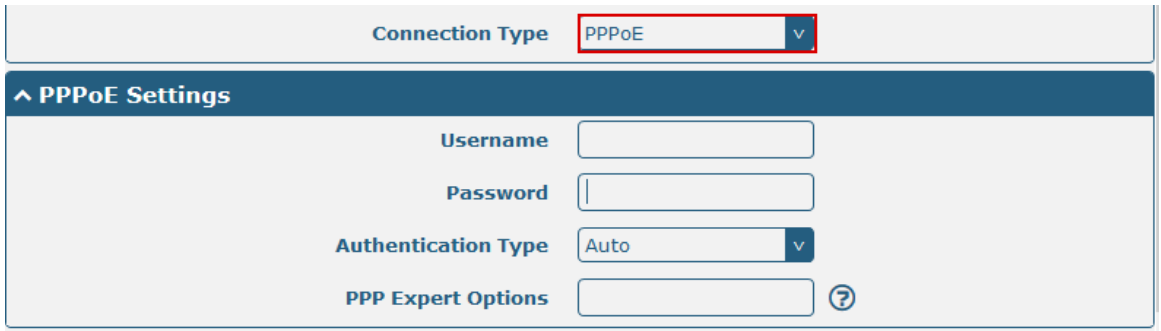

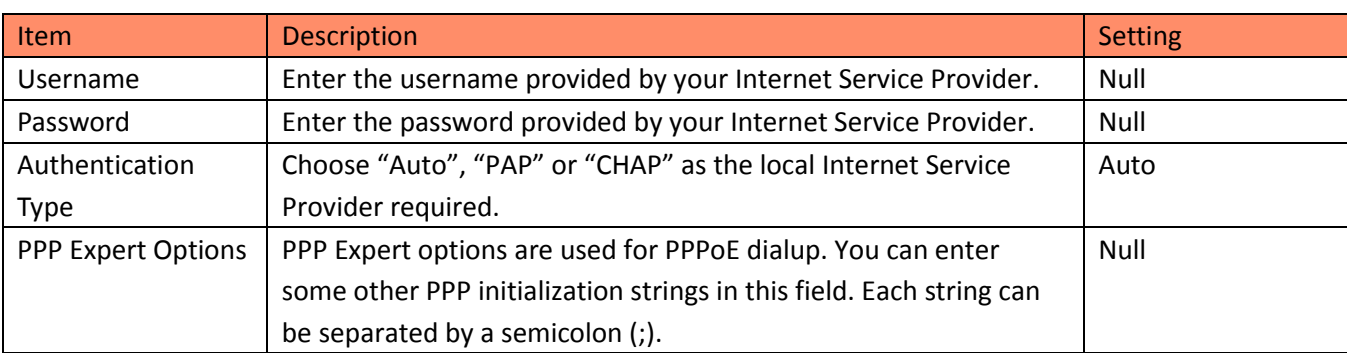

Here we chose **Static** as the connection type that makes it easier to test.

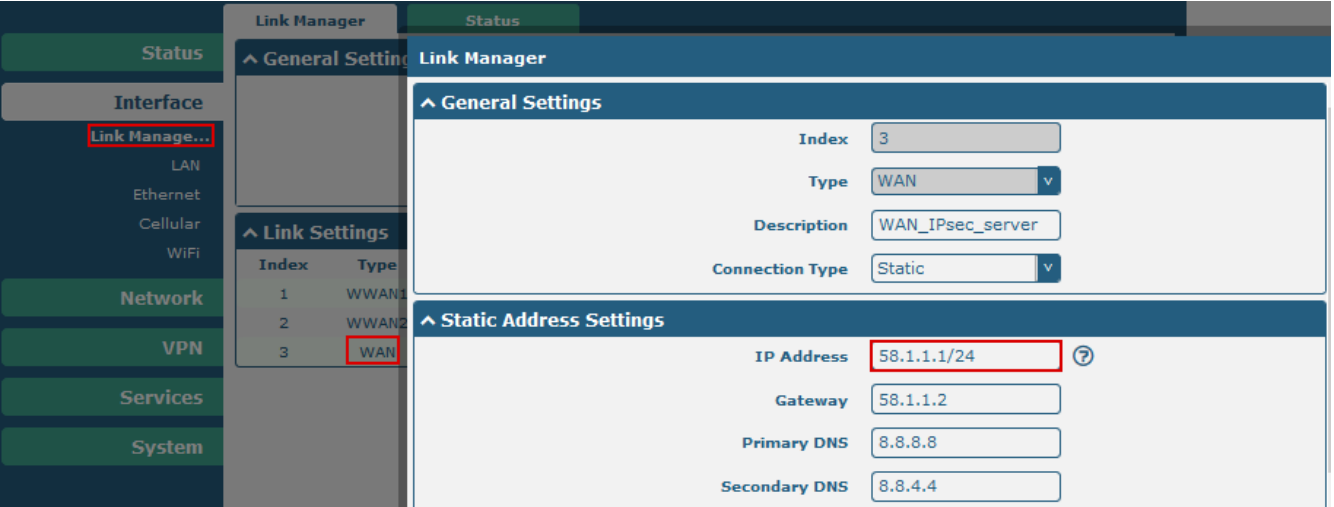

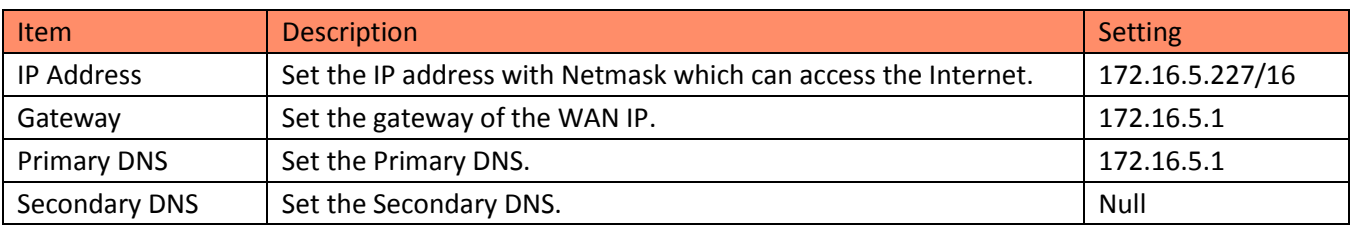

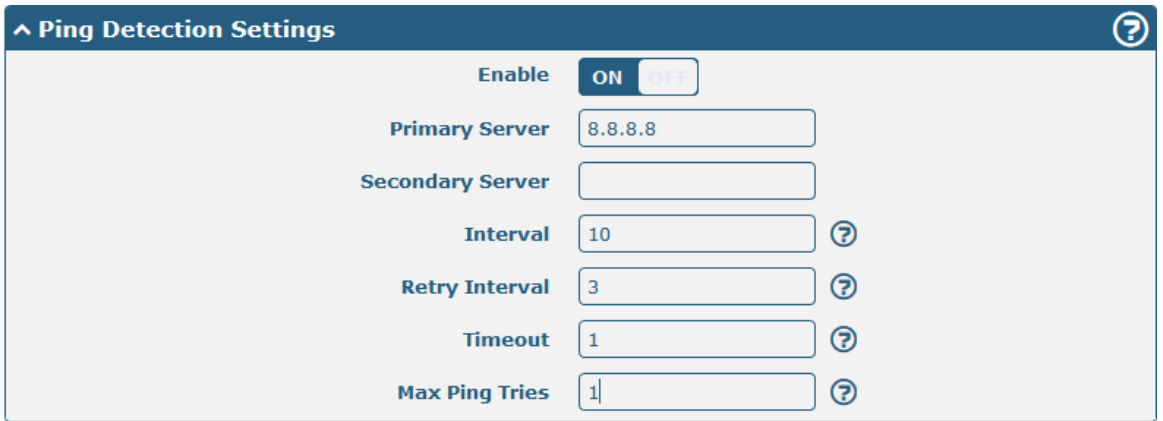

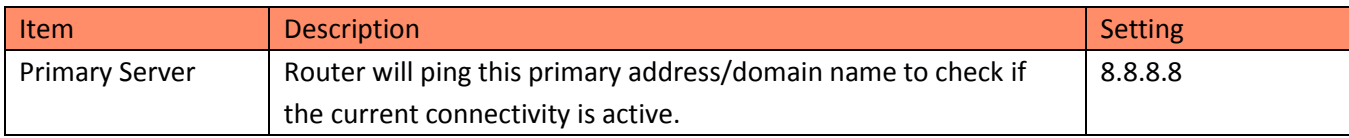

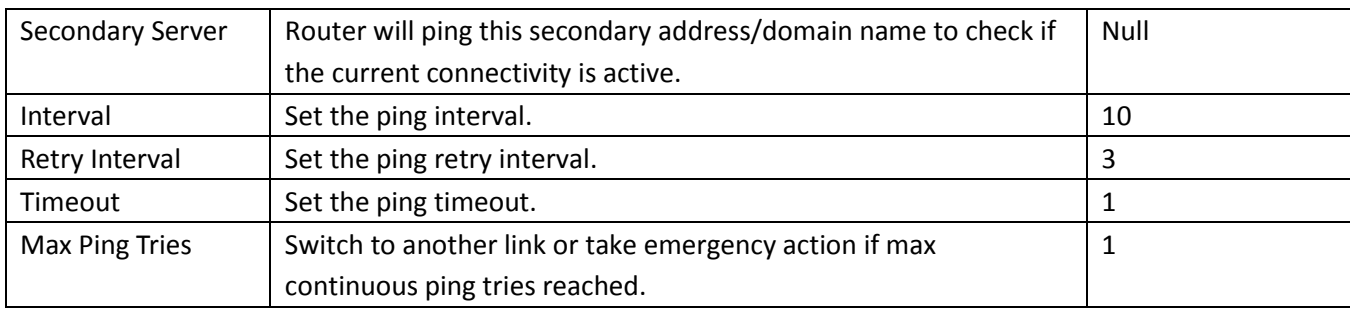

## <span id="page-9-0"></span>3.1.2 Configure Link Management Settings

#### Browse **Interface > Link Management > Link Manager > General Settings**.

- Click the drop-down list of **Primary Link** and choose **WAN**.
- Click the drop-down list of **Backup Link** and choose **WWAN1**.
- Click the drop-down list of **Backup Mode** and choose **Warm Backup**.
- Click **Submit**.
- Click **Save & Apply**.

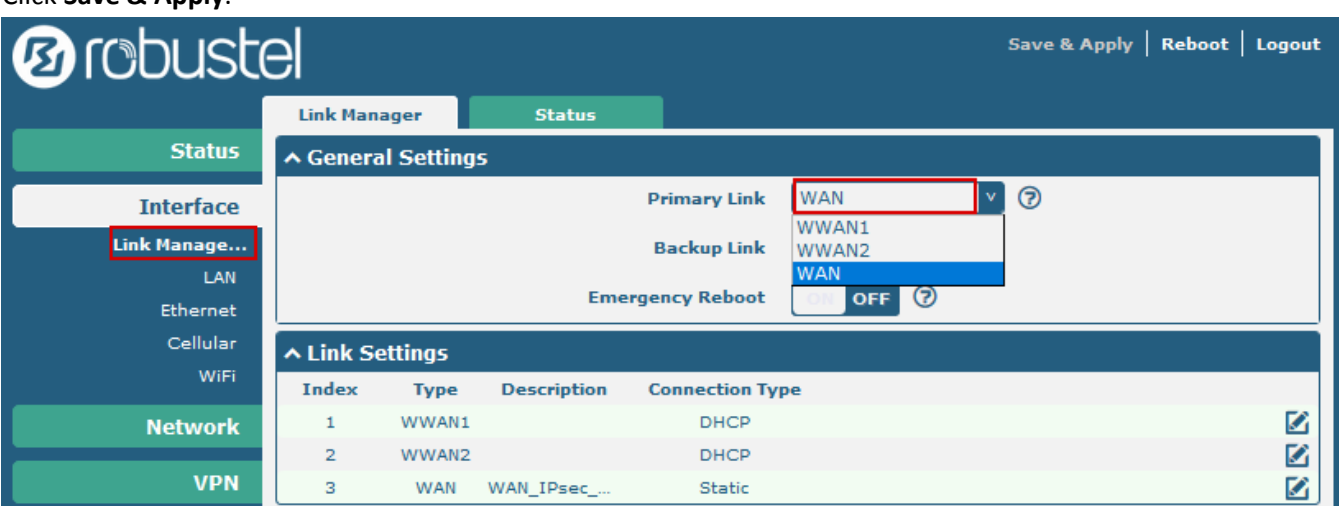

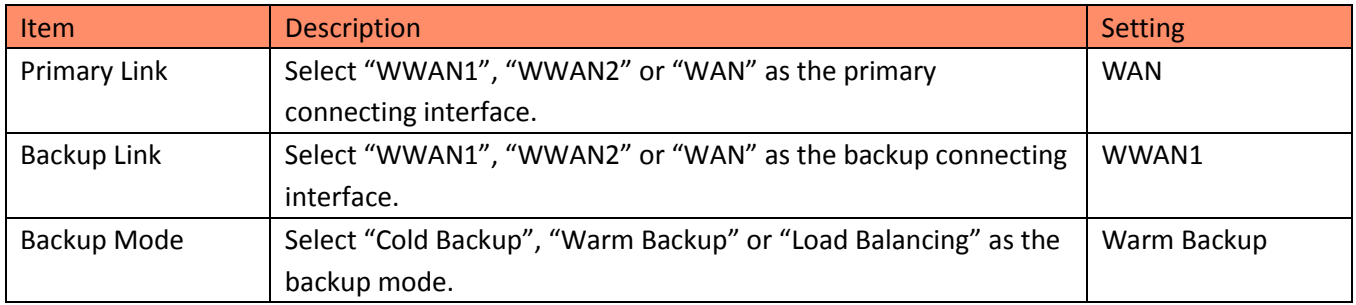

## <span id="page-9-1"></span>3.1.3 Configure LAN IP Address

- 1. Browse **Interface > LAN > LAN**.
- Click the edit button of **lan0**.
- Set its **IP address** and **Netmask**, and the parameters of **DHCP Settings** are set accordingly.
- Click **Submit**.
- Click **Save & Apply**.

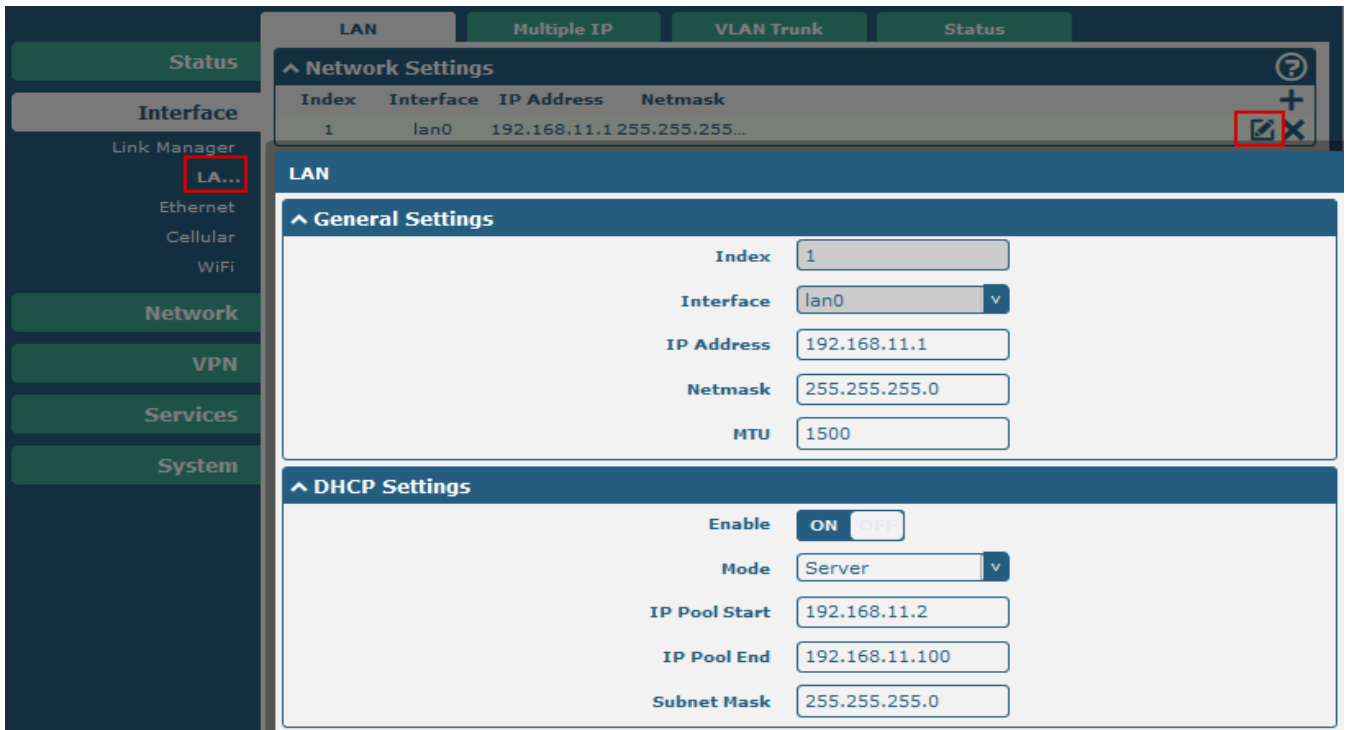

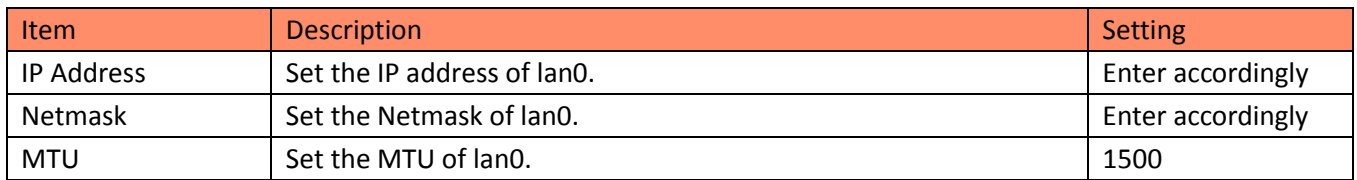

- 2. Browse **Interface > Ethernet > Ports**.
- Click the edit button of **eth1**.
- Assign **lan0** to the eth1 port.
- Click **Submit**.
- Click **Save & Apply**.

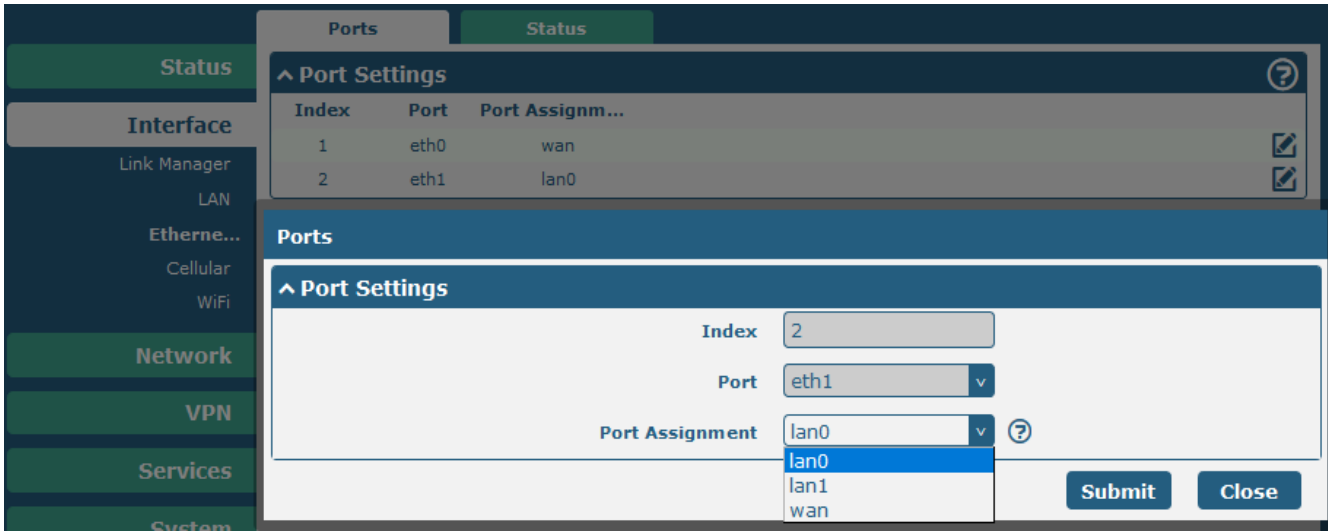

# <span id="page-11-0"></span>3.1.4 IPsec Configuration

The following sections are related to the IPsec VPN parameters.

- 1. Browse **VPN > IPsec > General**, and enable NAT traversal feature.
- Click the button of **Enable NAT Traversal**. **Note:** This item must be enabled when router under a NAT environment.
- Enter the value about **Keepalive** Interval (s).
- Click the button of **Debug Enable**.
- Click **Submit**.
- Click **Save & Apply**.

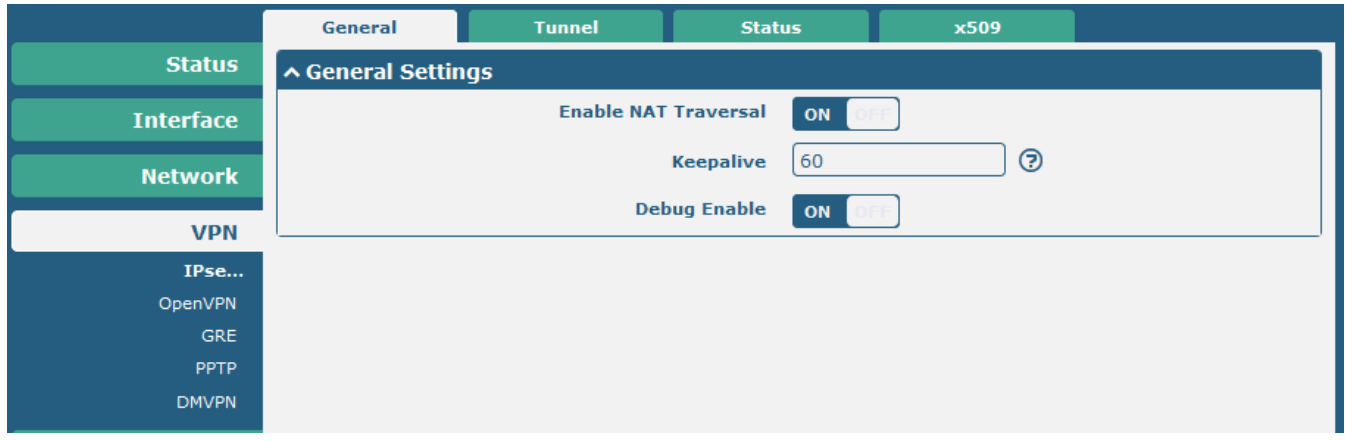

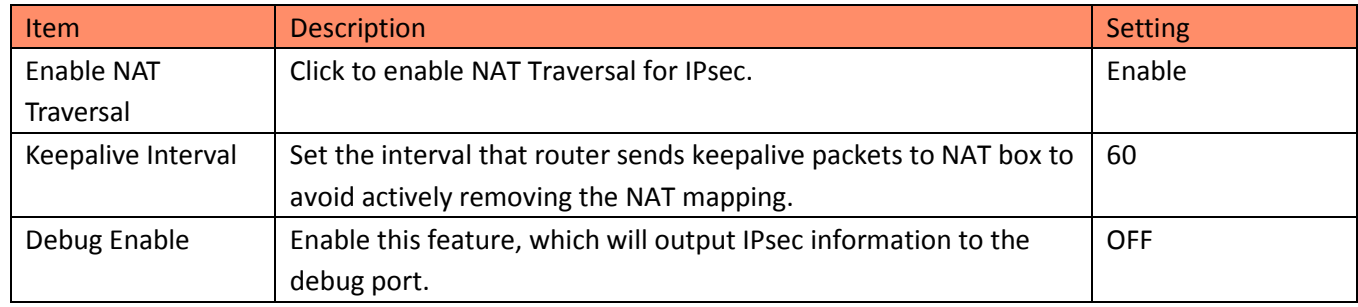

- 2. Browse **VPN > IPsec > Tunnel**.
- Click the add button to enter the settings window of IPsec Tunnel.
- **•** Set IPsec gateway address and subnets accordingly

#### IPsec VPN between RobustOS

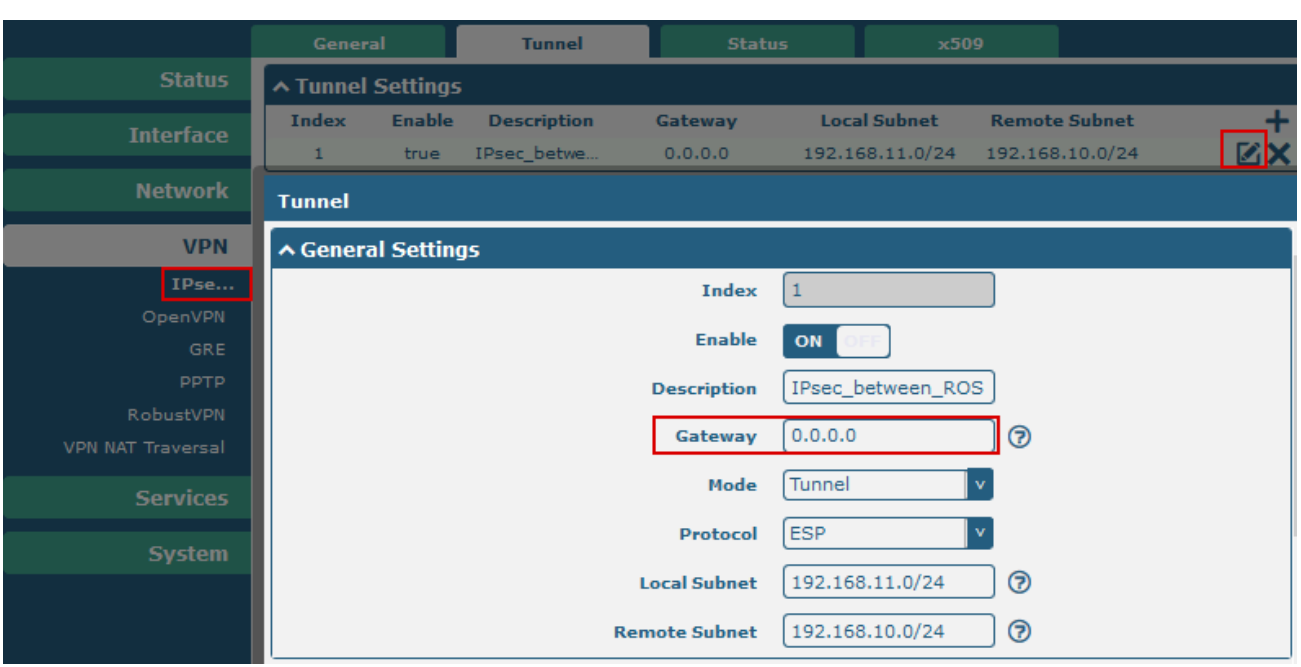

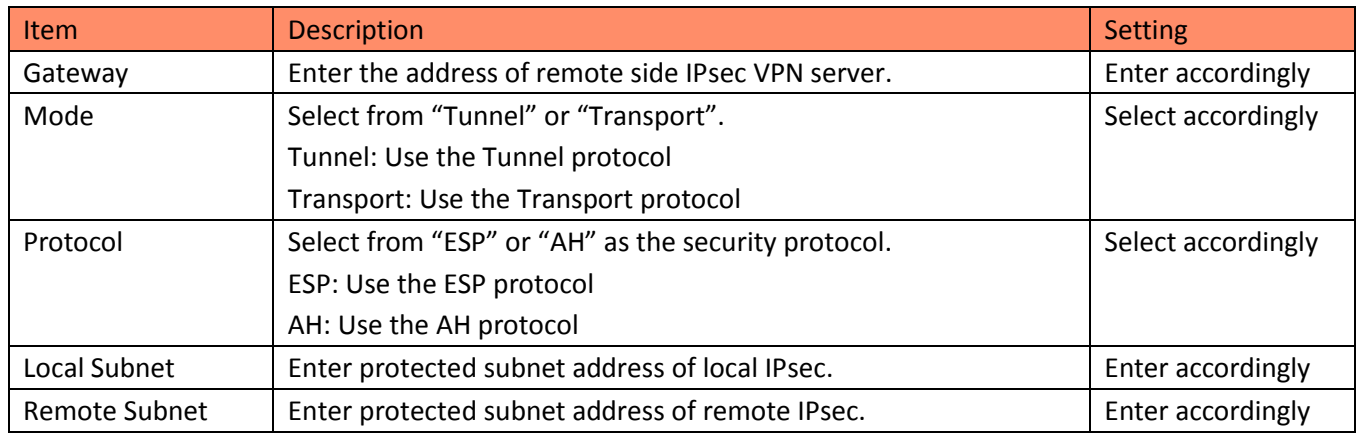

### Configure **IKE Settings**

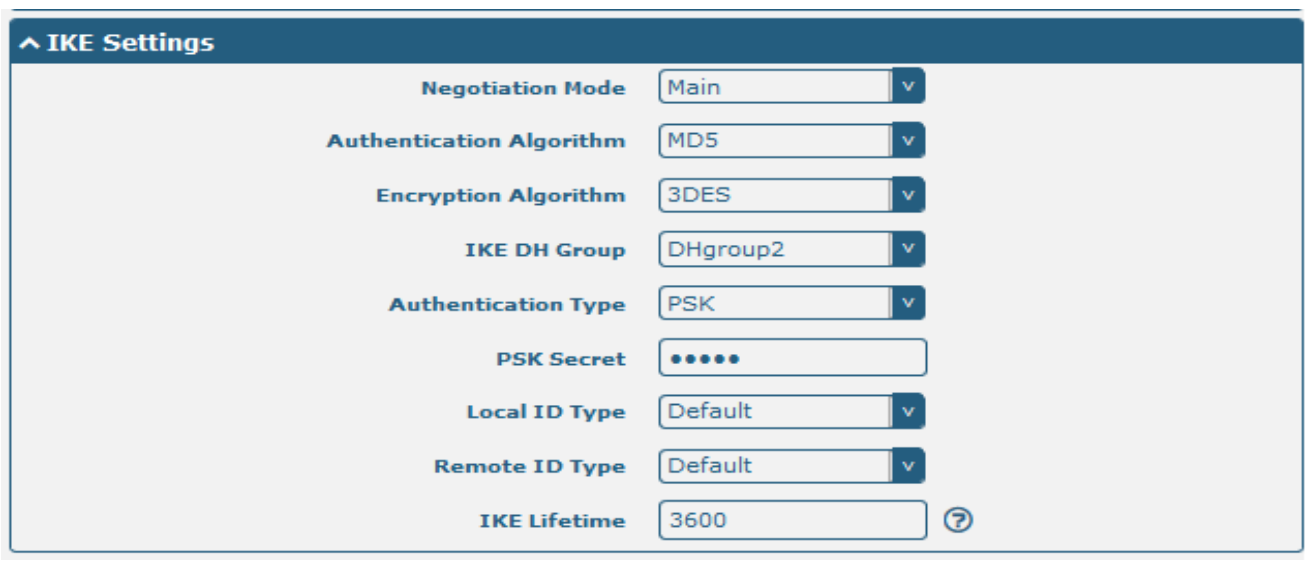

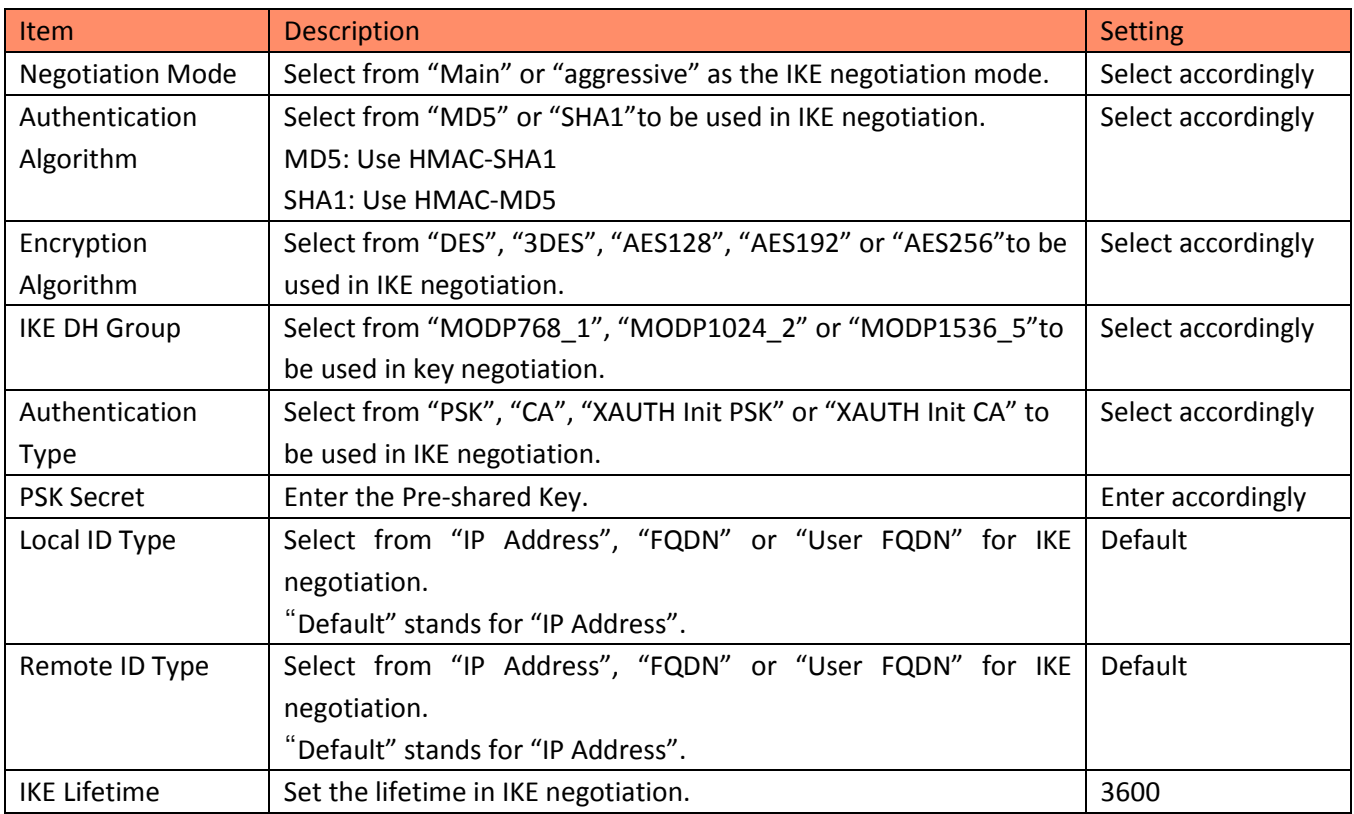

**Note:** The server's PSK Secret must be the same as the client's PSK.

#### Configure **SA Settings**

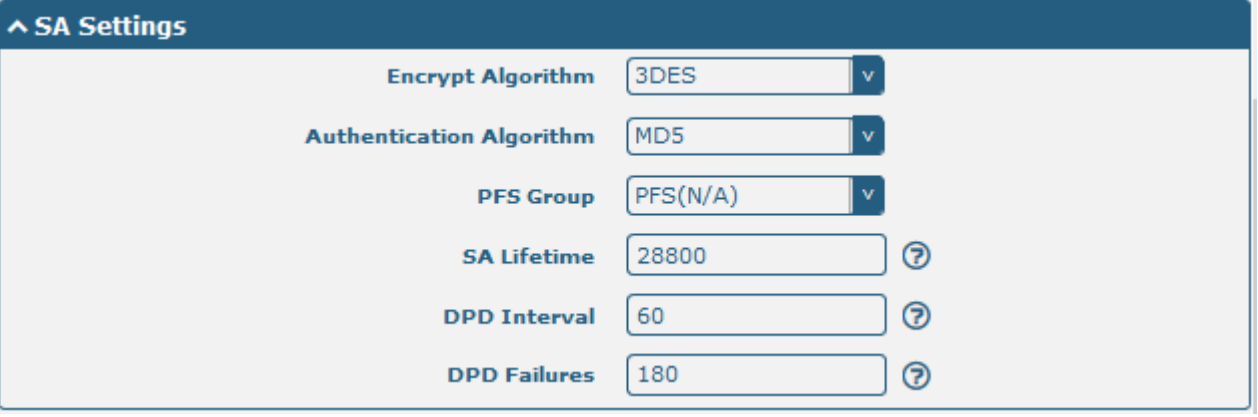

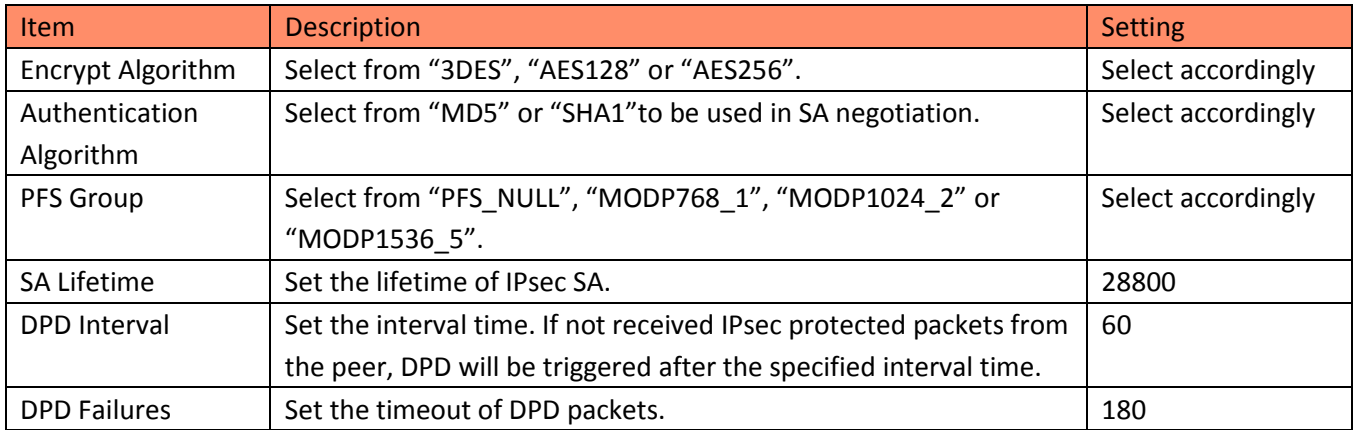

# <span id="page-14-0"></span>**3.2 R2000\_ROS (IPsec Local) Configuration**

## <span id="page-14-1"></span>3.2.1 Configure Link Manager

1. Install the antenna, insert the SIM cards, connect the power supply, and log-in the Web GUI of R2000.

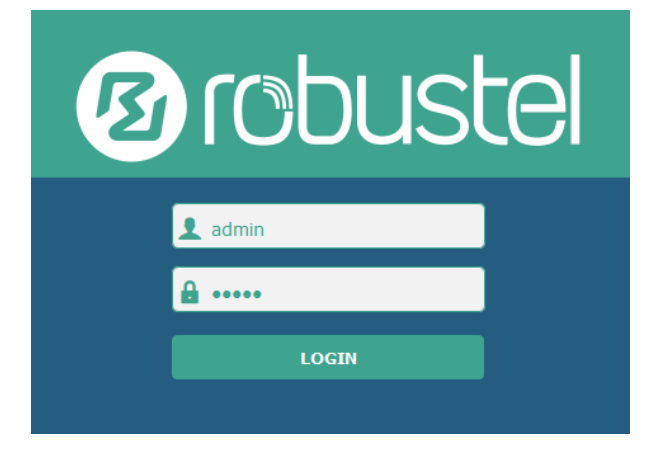

**Note:** You need to know the following factory settings before you have logged in the Web GUI.

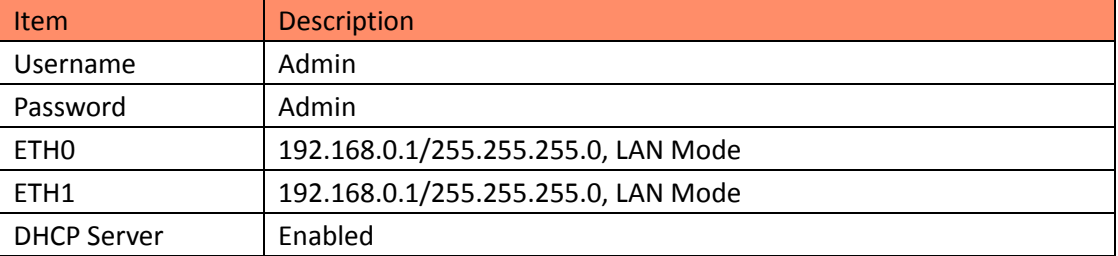

- 2. Browse **Interface > Link Management**.
- Click the drop-down list of **Primary Link** and select **WWAN1**.
- Click **Submit**.
- Click **Save & Apply**.

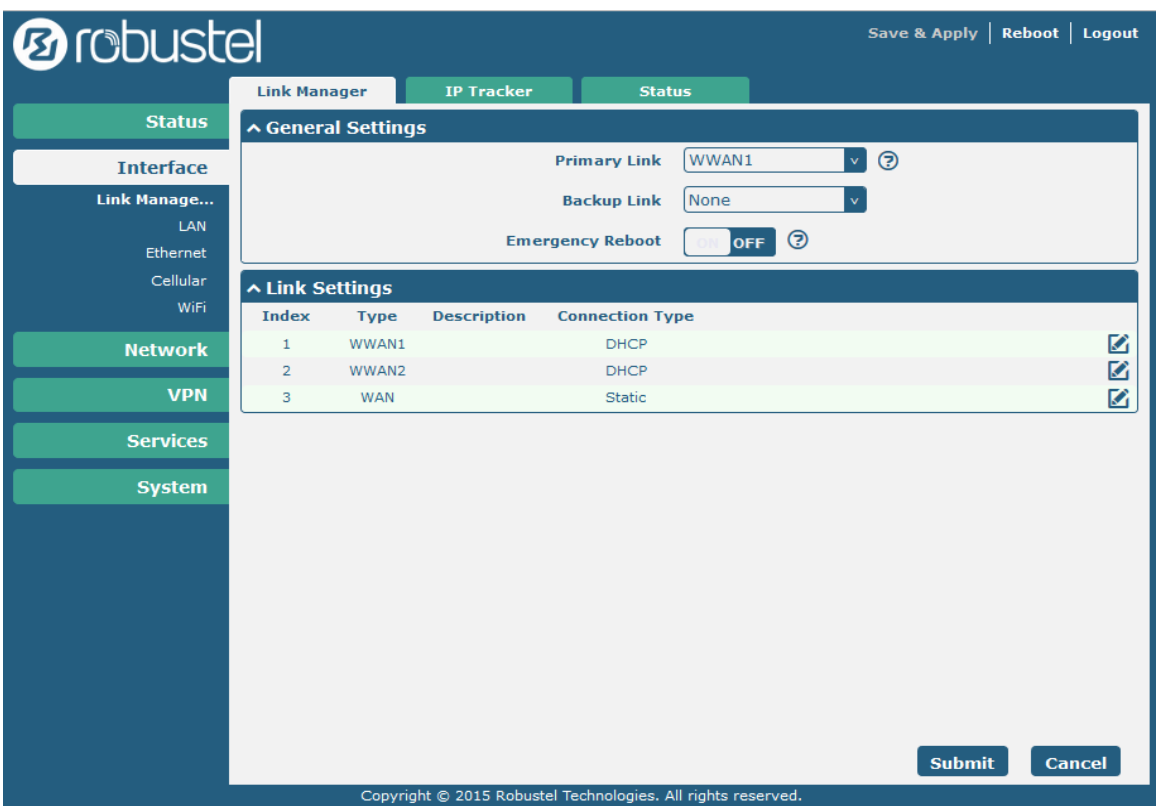

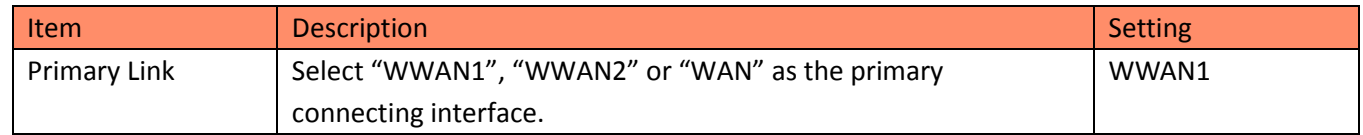

## <span id="page-15-0"></span>3.2.2 Configure Cellular WAN

Browse **Interface > Link Management > Link Settings**.

- Click the edit button of **WWAN1**.
- Enter the related parameters in **WWAN Settings**.
- Enter the related parameters in **Ping Detection Settings**.
- Click **Submit**.
- Click **Save & Apply**.

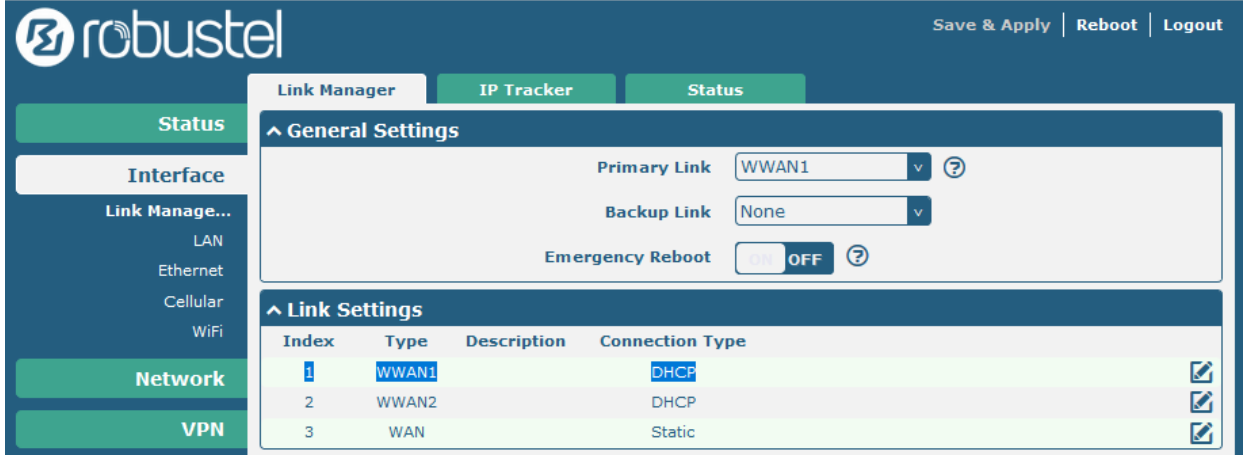

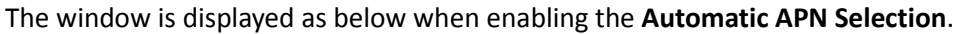

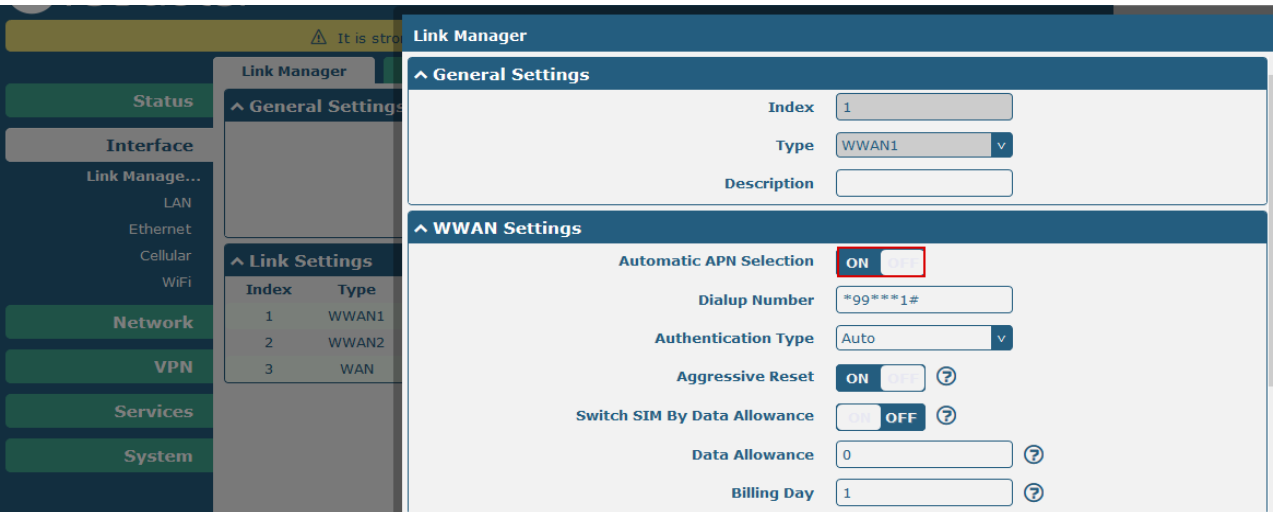

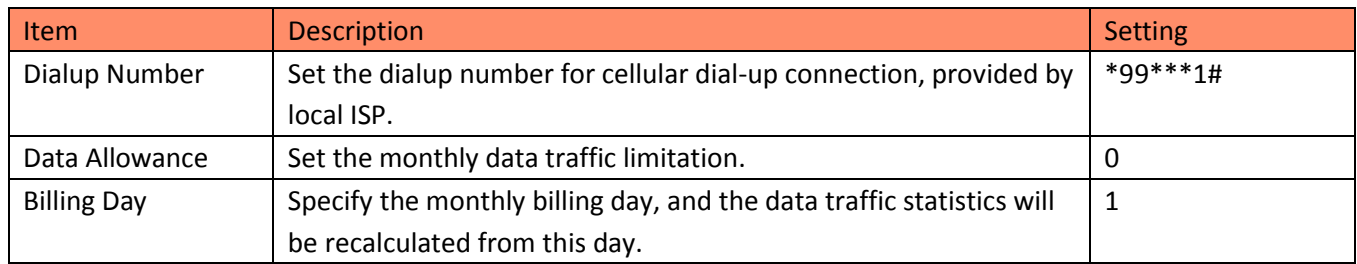

### The window is displayed as below when disabling the **Automatic APN Selection**.

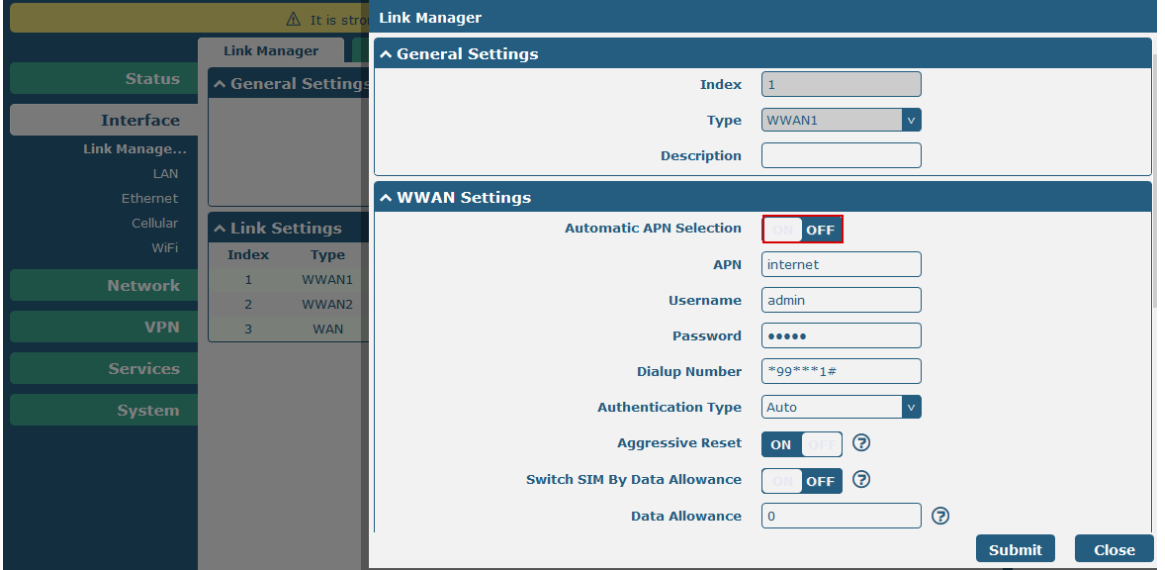

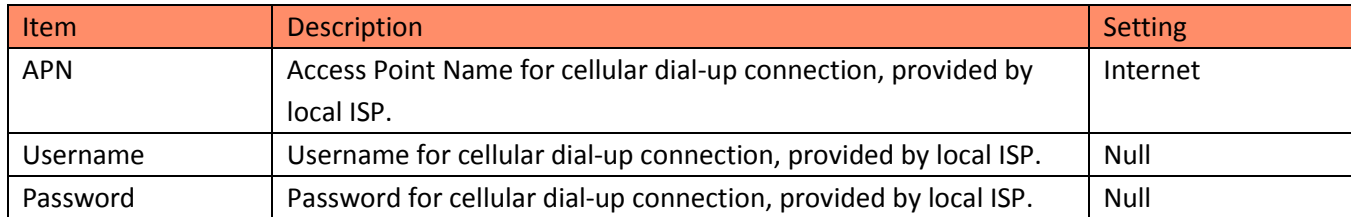

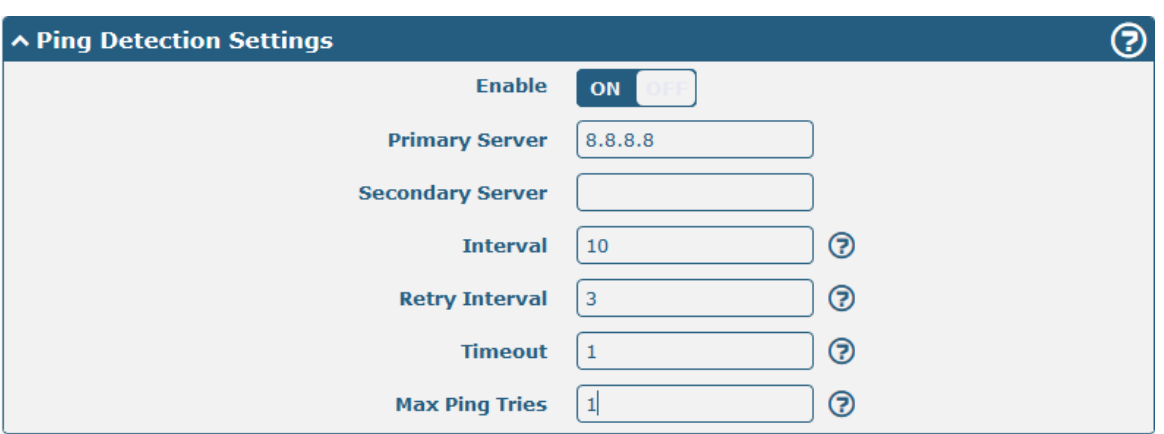

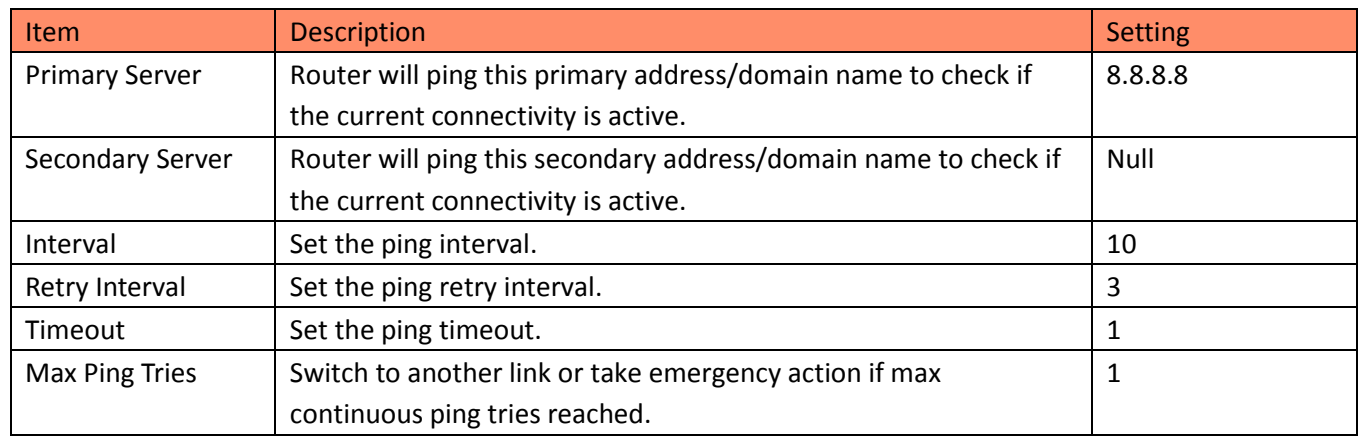

# <span id="page-17-0"></span>3.2.3 Configure IP Address of LAN

- 1. Browse **Interface > LAN > LAN**.
- Click the edit button of **lan0**.
- Set its **IP address** and **Netmask**, and the parameters of **DHCP Settings** are set accordingly.
- Click **Submit**.
- Click **Save & Apply**.

#### IPsec VPN between RobustOS

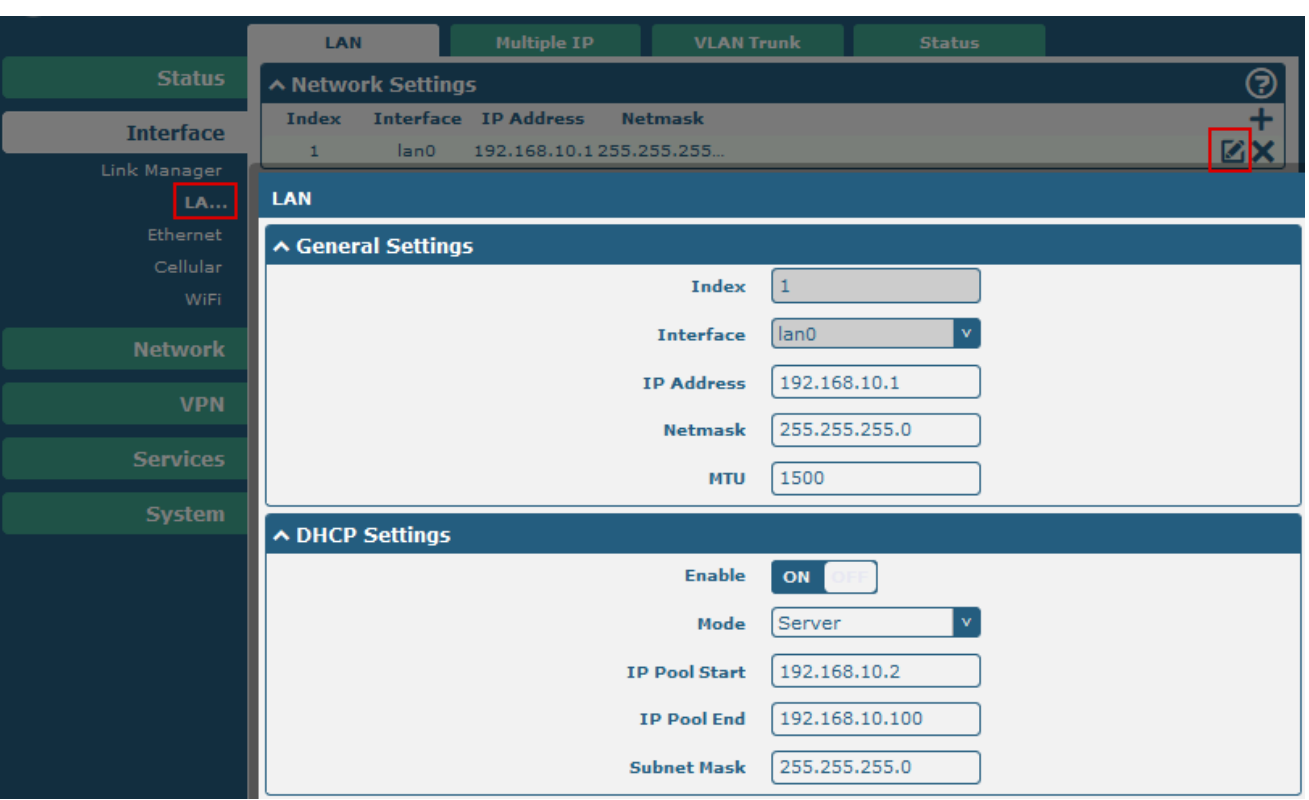

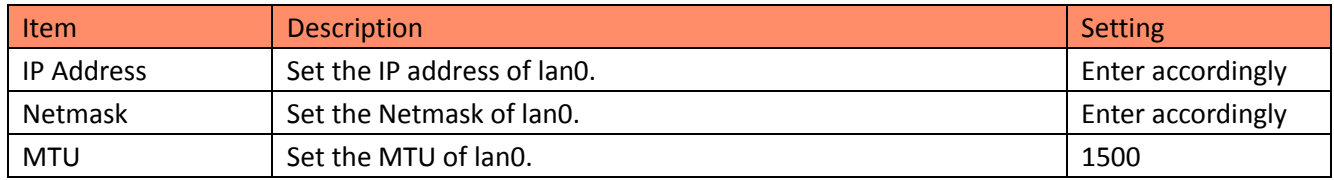

#### 2. Browse **Interface > Ethernet > Ports**.

- Click the edit button of **eth1**.
- Assign **lan0** to the eth1 port.
- Click **Submit**.
- Click **Save & Apply**.

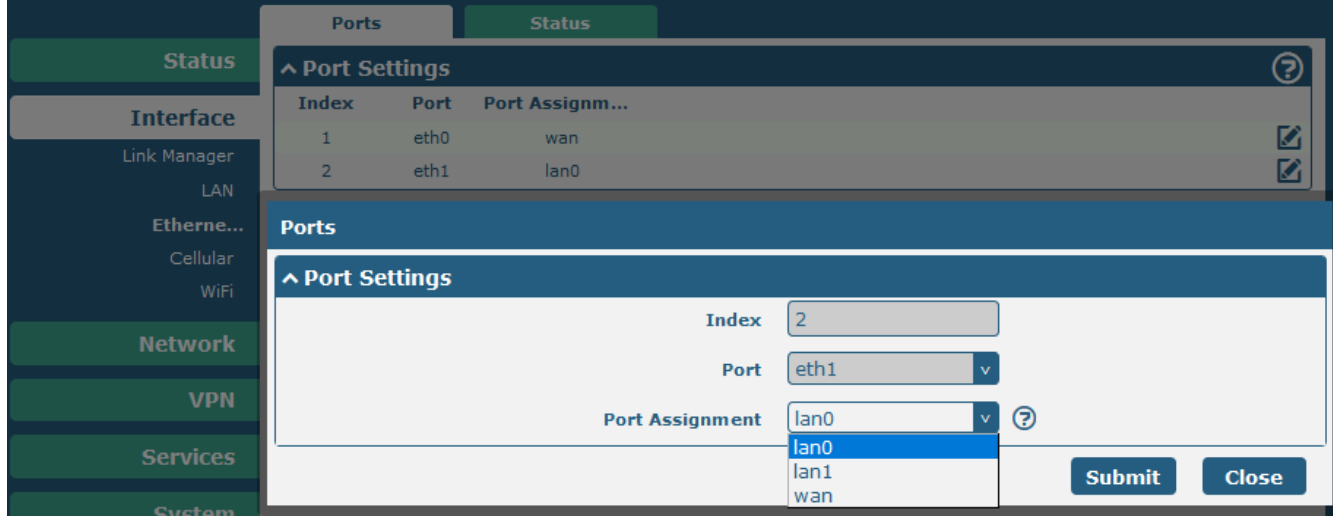

# <span id="page-19-0"></span>3.2.4 IPsec Configuration

The following sections are related to the IPsec VPN parameters.

- 1. Browse **VPN > IPsec > General**, and enable NAT traversal feature.
- Click the button of **Enable NAT Traversal**. **Note:** This item must be enabled when router under a NAT environment.
- Enter the value about **Keepalive** Interval(s).
- Click the button of **Debug Enable**.
- Click **Submit**.
- Click **Save & Apply**.

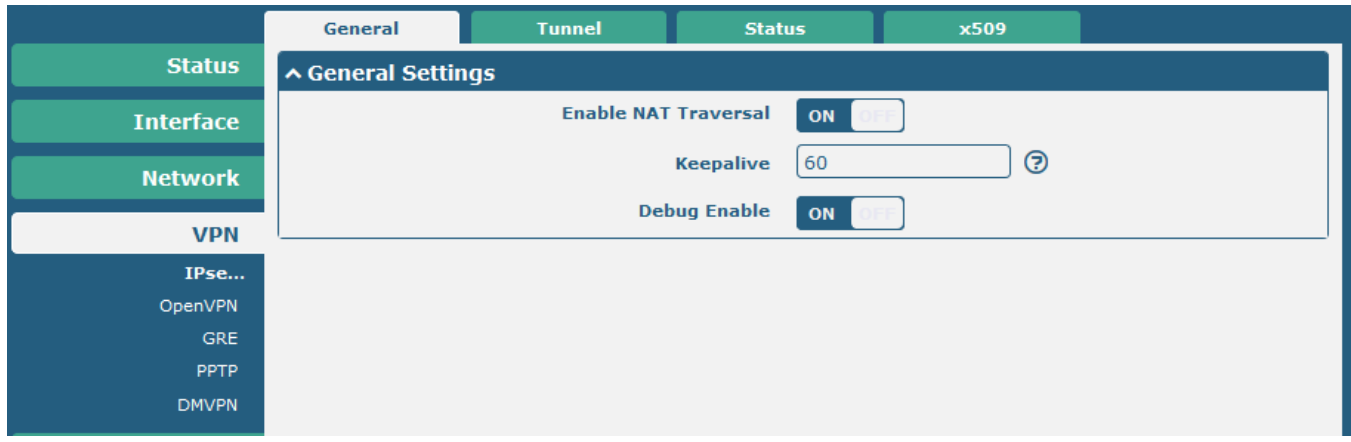

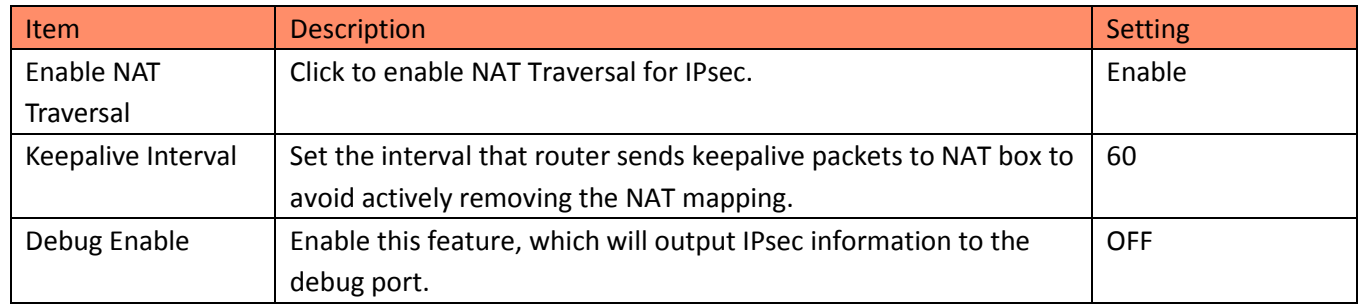

- 2. Browse **VPN > IPsec > Tunnel**.
- Click the add button to enter the settings window of IPsec Tunnel.
- **•** Set IPsec Gateway address and subnets accordingly.

#### IPsec VPN between RobustOS

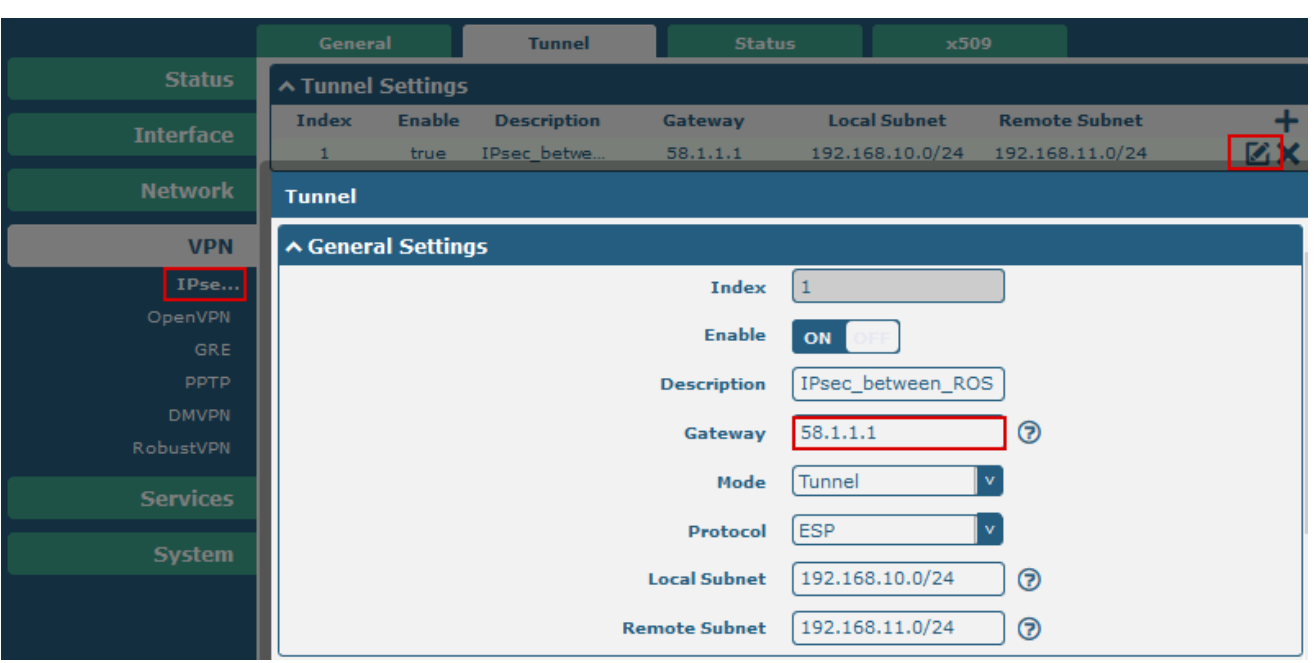

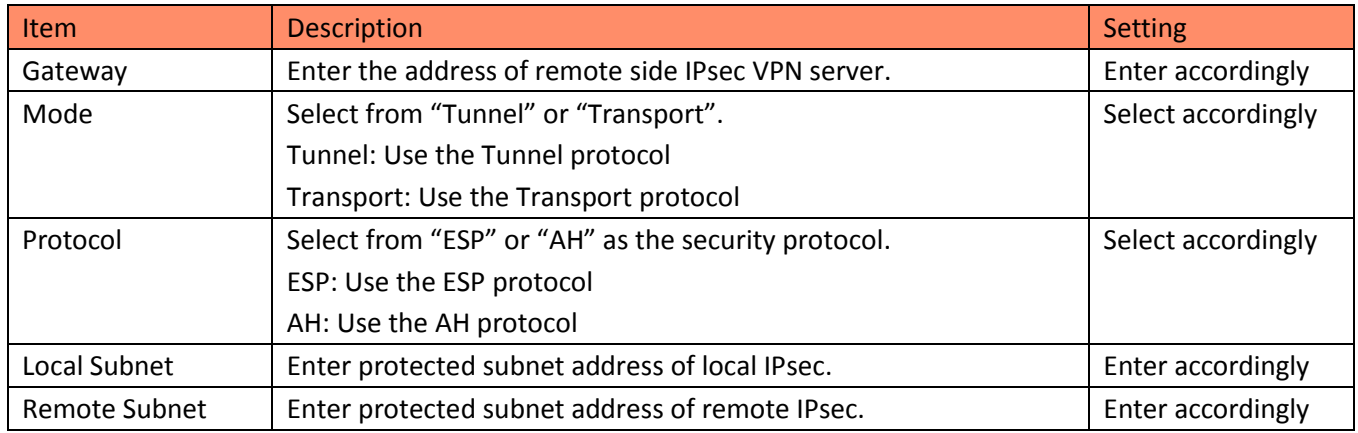

### Configure **IKE Settings**

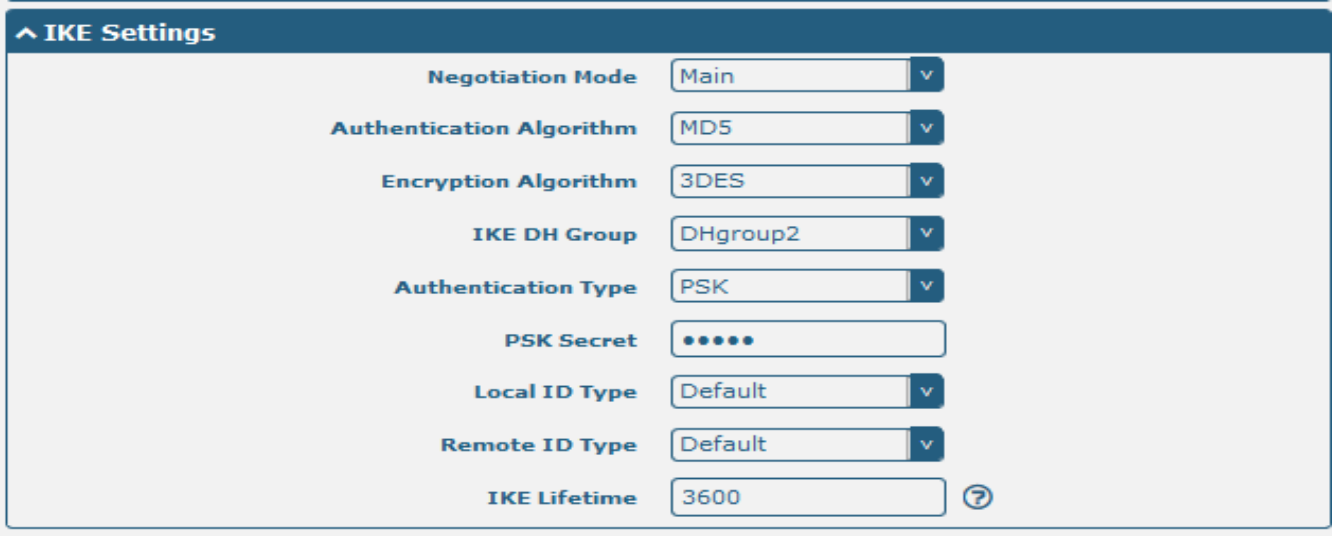

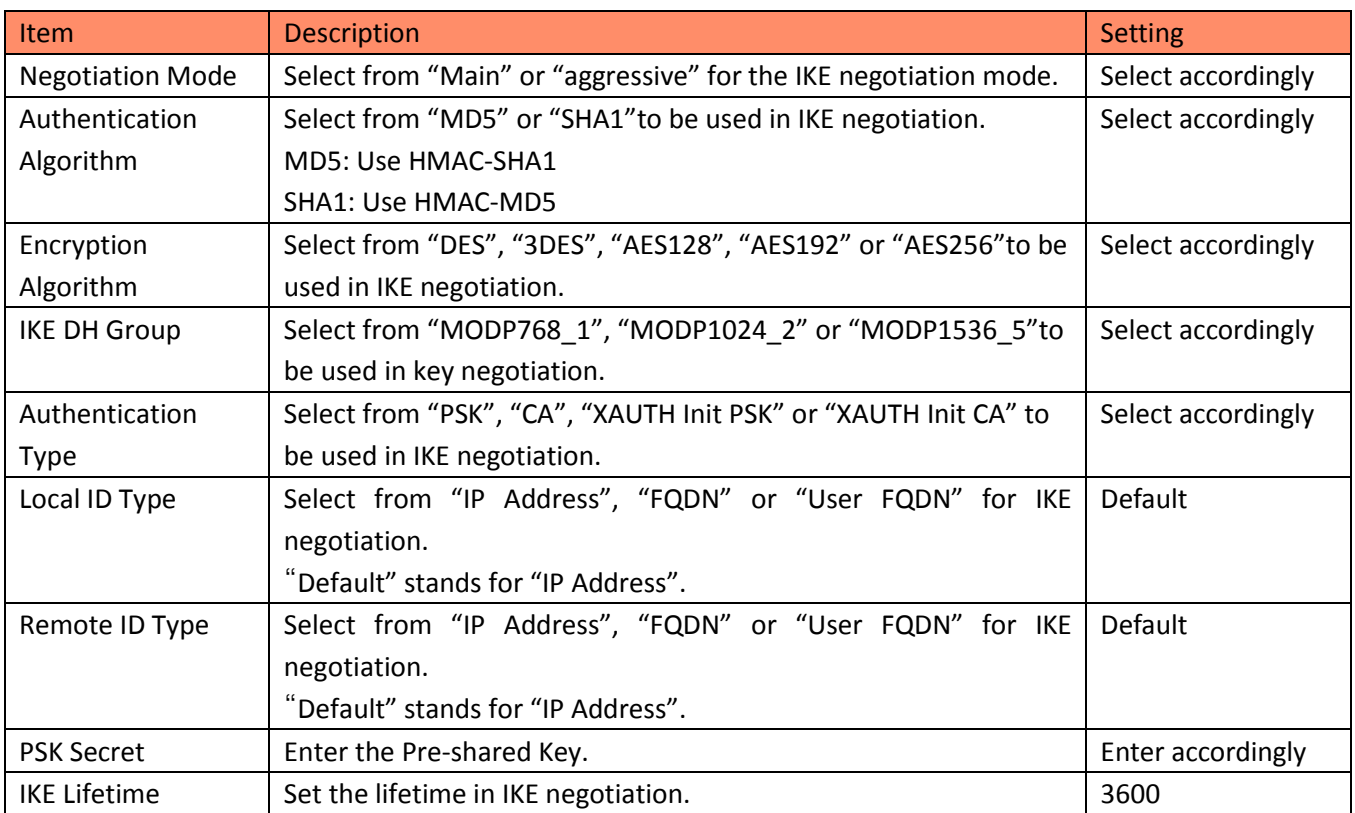

## Configure **SA Settings**

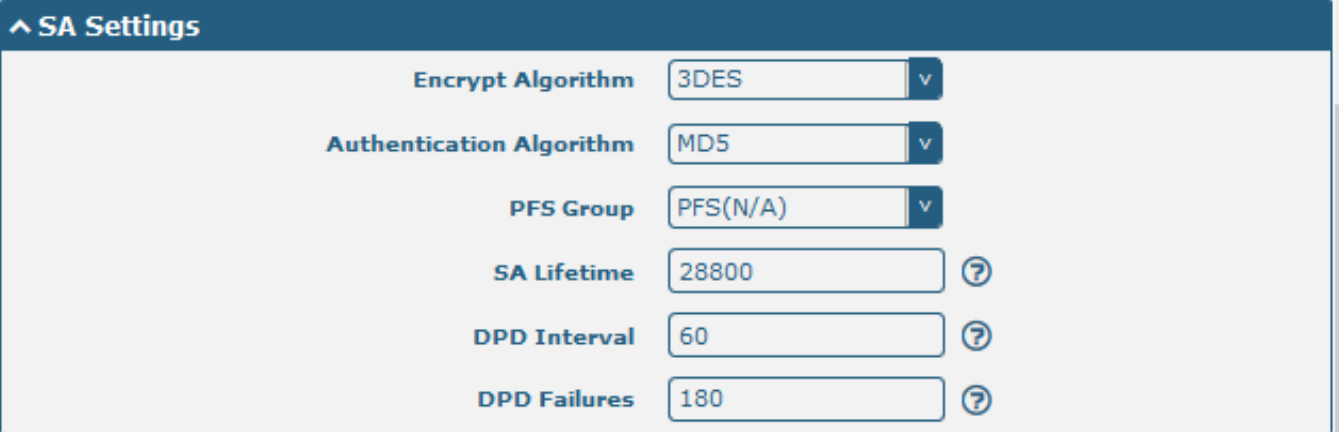

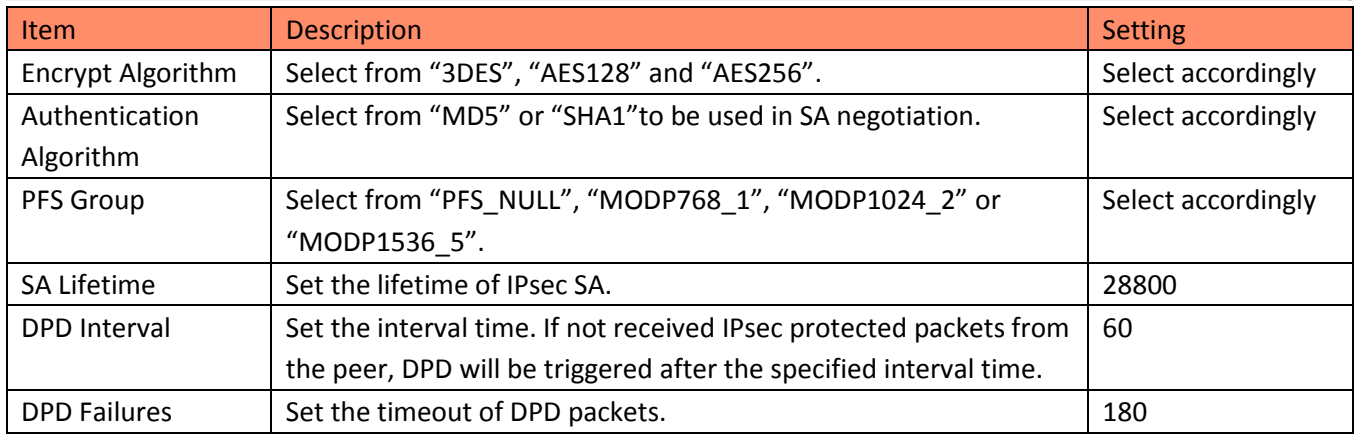

- Click **Submit**.
- Click **Save & Apply**.

# <span id="page-22-0"></span>**Chapter 4 Testing**

## <span id="page-22-1"></span>**4.1 Network Status**

- 1. Browse **Status**.
- 2. Check whether R2000 Remote has obtained the assigned static IP address.
- 3. Check whether R2000 Local has used SIM card to register to network, dial up to get IP address and get access to the Internet.

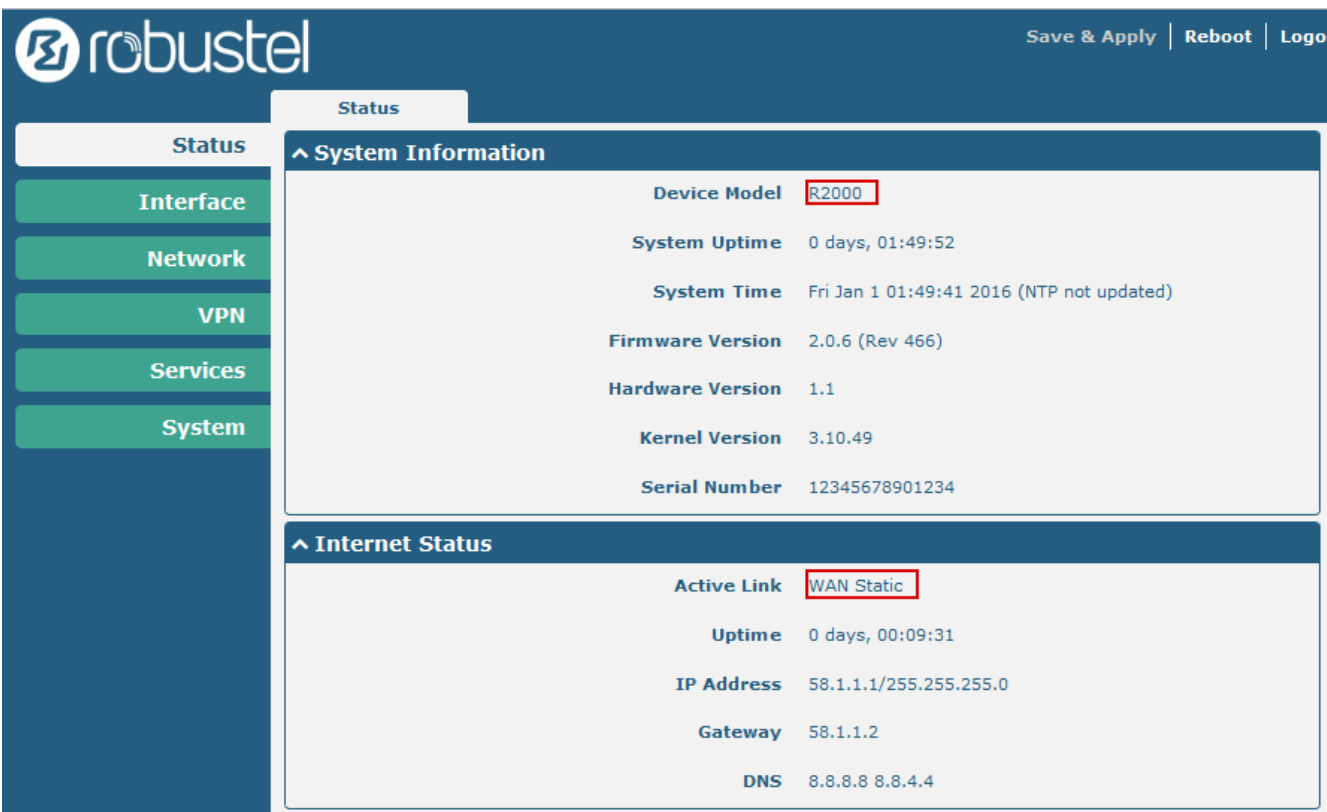

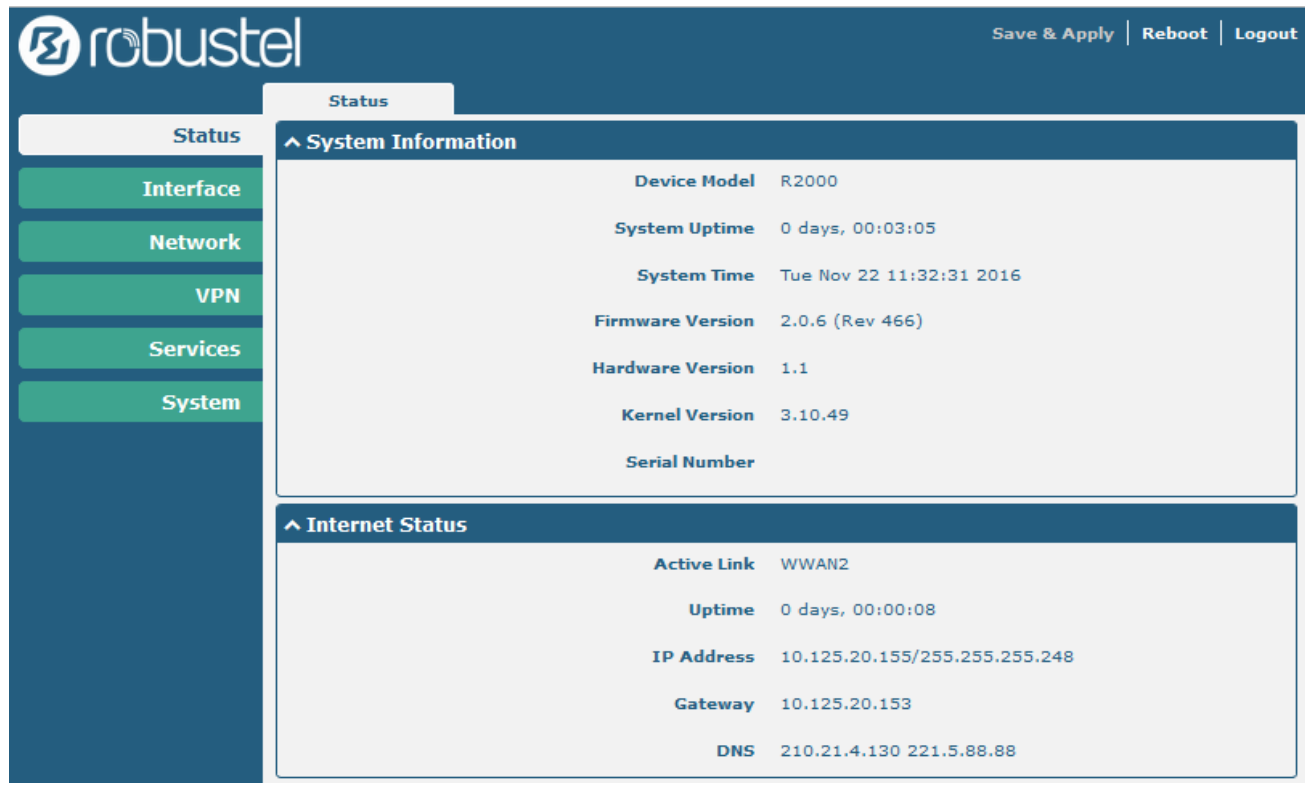

## <span id="page-23-0"></span>**4.2 VPN Status and Communication**

#### Browse **VPN > IPsec > Status**.

Check whether the ROS has established IPsec VPN with Cisco router.

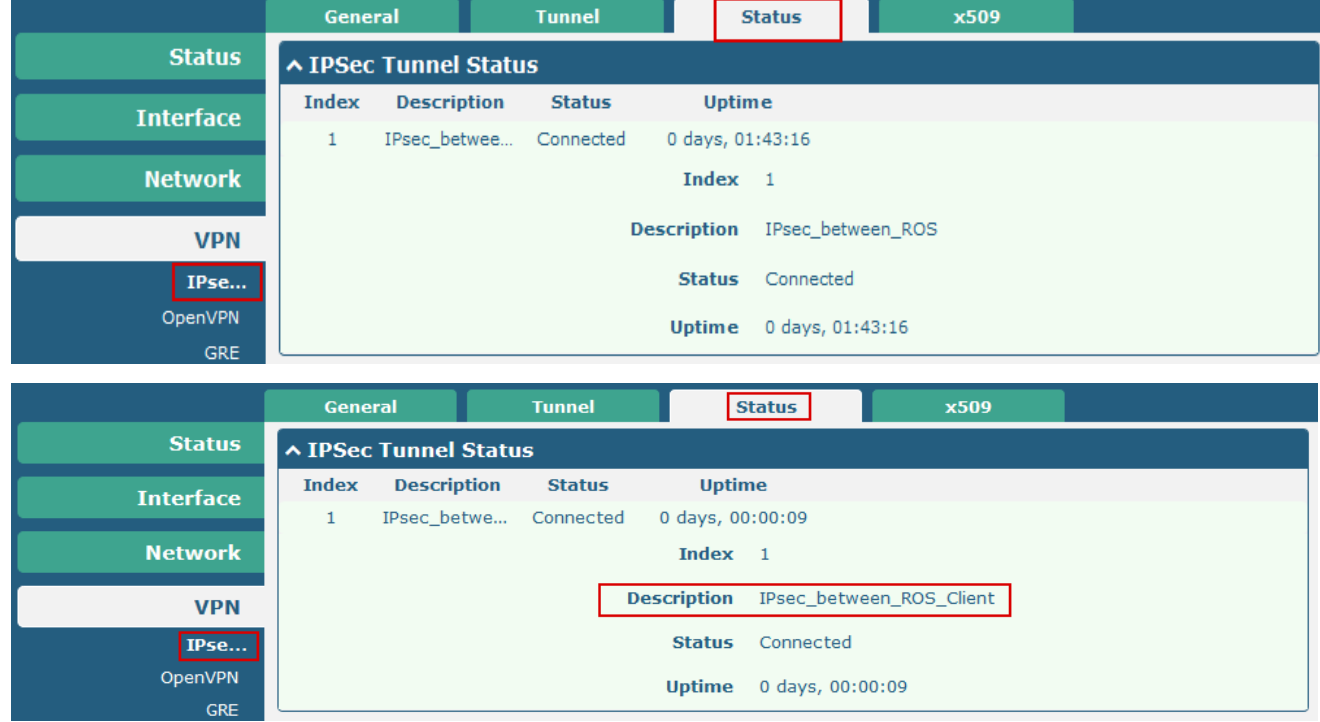

#### Browse **System > Tools > Ping**.

Ping from 192.168.11.1 to 172.16.10.1 and get ICMP reply from Cisco router. LAN to LAN communication is working correctly.

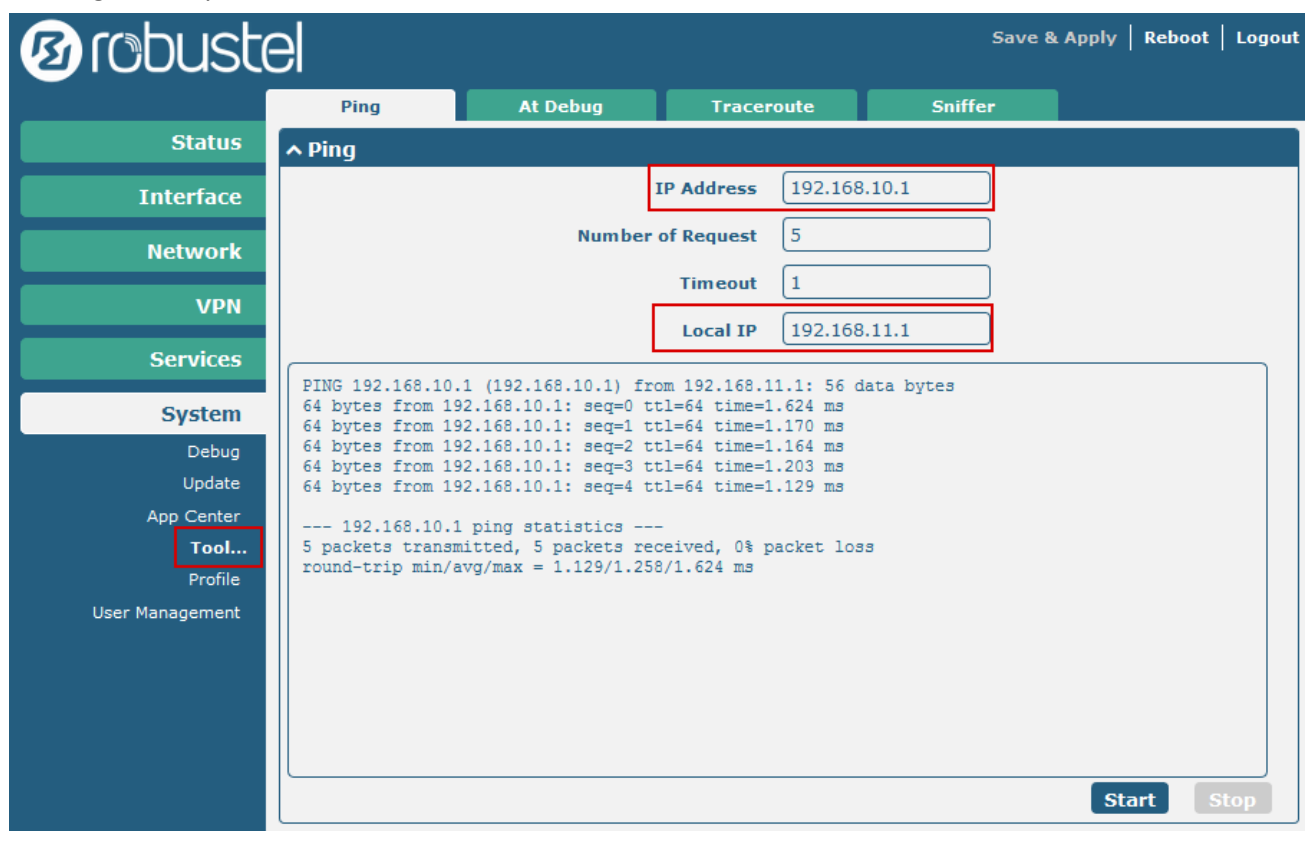

## <span id="page-24-0"></span>**4.3 Event/Log**

Event/Log shows the running process and the ROS status. Only the information is relevant to the configuration above will be explained below:

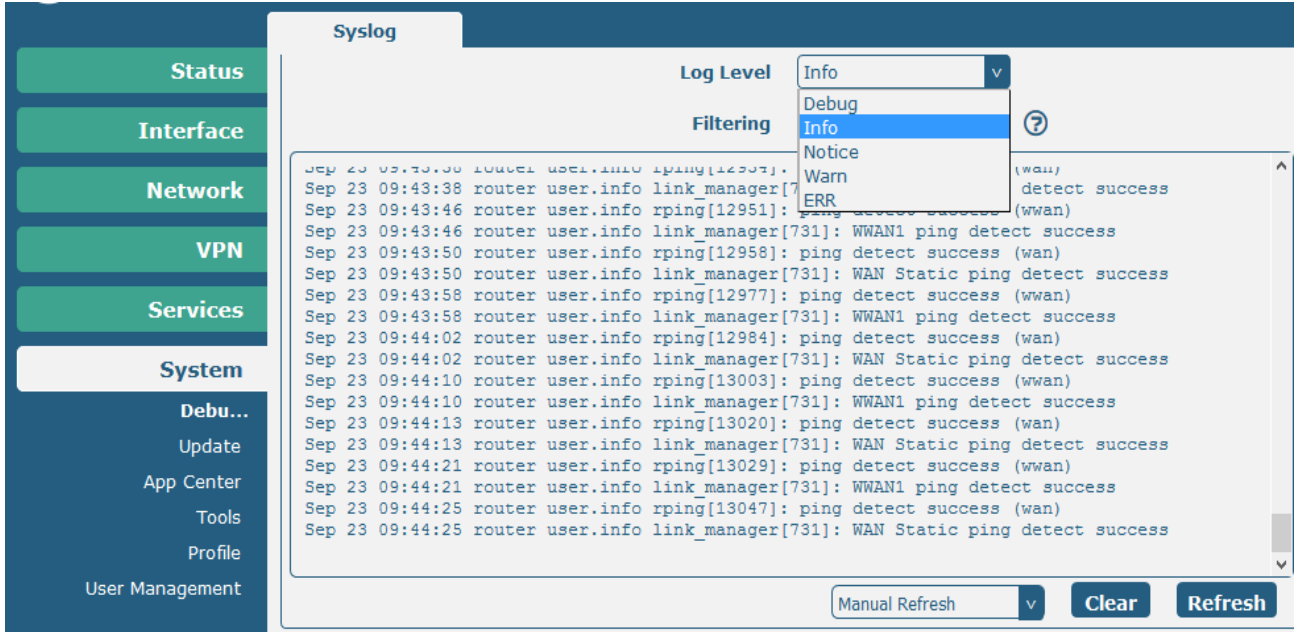

#### IPsec VPN between RobustOS

**router daemon.err ipsec\_setup: ...Openswan IPsec started router daemon.err ipsec\_setup: ...Openswan IPsec started router user.notice init[1]: IPSec started router authpriv.debug pluto[1008]: | Added new connection IPSec\_TUN\_1 with policy PSK+ENCRYPT+TUNNEL+PFS+IKEv2ALLOW+SAREFTRACK router authpriv.warn pluto[1008]: added connection description "IPSec\_TUN\_1" router daemon.err ipsec\_\_plutorun: 002 added connection description "IPSec\_TUN\_1" router daemon.err ipsec\_\_plutorun: 002 added connection description "IPSec\_TUN\_1"** router authpriv.debug pluto[1008]: | ike life: 86400s; ipsec life: 28800s; rekey margin: 540s; rekey fuzz: 100%; keyingtries: 0; policy: **PSK+ENCRYPT+TUNNEL+PFS+IKEv2ALLOW+SAREFTRACK router authpriv.warn pluto[1008]: loading secrets from "/etc/ipsec.secrets" router authpriv.debug pluto[1008]: | processing connection IPSec\_TUN\_1 router authpriv.debug pluto[1008]: | processing connection IPSec\_TUN\_1 router authpriv.debug pluto[1008]: | processing connection IPSec\_TUN\_1 router authpriv.debug pluto[1008]: | processing connection IPSec\_TUN\_1 router authpriv.debug pluto[1008]: | Queuing pending Quick Mode with 58.1.1.1 "IPSec\_TUN\_1" router authpriv.warn pluto[1008]: "IPSec\_TUN\_1" #1: initiating Main Mode router daemon.err ipsec\_\_plutorun: 104 "IPSec\_TUN\_1" #1: STATE\_MAIN\_I1: initiate router daemon.err ipsec\_\_plutorun: 104 "IPSec\_TUN\_1" #1: STATE\_MAIN\_I1: initiate router authpriv.debug pluto[1008]: | processing connection IPSec\_TUN\_1 router authpriv.debug pluto[1008]: | DOI: ISAKMP\_DOI\_IPSEC router authpriv.warn pluto[1008]: "IPSec\_TUN\_1" #1: received Vendor ID payload [Openswan (this version) 2.6.42 ] router authpriv.warn pluto[1008]: "IPSec\_TUN\_1" #1: received Vendor ID payload [Dead Peer Detection] router authpriv.warn pluto[1008]: "IPSec\_TUN\_1" #1: received Vendor ID payload [RFC 3947] method set to=115 router authpriv.debug pluto[1008]: | \*\*\*\*parse IPsec DOI SIT: router authpriv.debug pluto[1008]: | IPsec DOI SIT: SIT\_IDENTITY\_ONLY router authpriv.warn pluto[1008]: "IPSec\_TUN\_1" #1: enabling possible NAT-traversal with method RFC 3947 (NAT-Traversal) router authpriv.debug pluto[1008]: | processing connection IPSec\_TUN\_1 router authpriv.warn pluto[1008]: "IPSec\_TUN\_1" #1: transition from state STATE\_MAIN\_I1 to state STATE\_MAIN\_I2 router authpriv.warn pluto[1008]: "IPSec\_TUN\_1" #1: STATE\_MAIN\_I2: sent MI2, expecting MR2 router authpriv.debug pluto[1008]: | processing connection IPSec\_TUN\_1 router authpriv.debug pluto[1008]: | processing connection IPSec\_TUN\_1 router authpriv.warn pluto[1008]: "IPSec\_TUN\_1" #1: NAT-Traversal: Result using draft-ietf-ipsec-nat-t-ike (MacOS X): no NAT detected router authpriv.warn pluto[1008]: "IPSec\_TUN\_1" #1: NAT-Traversal: Result using draft-ietf-ipsec-nat-t-ike (MacOS X): no NAT detected router authpriv.warn pluto[1008]: "IPSec\_TUN\_1" #1: transition from state STATE\_MAIN\_I2 to state STATE\_MAIN\_I3** router authpriv.warn pluto<sup>[1008]:</sup> "IPSec\_TUN\_1" #1: STATE\_MAIN\_I3: sent MI3, expecting MR3 **router authpriv.debug pluto[1008]: | processing connection IPSec\_TUN\_1 router authpriv.warn pluto[1008]: "IPSec\_TUN\_1" #1: received Vendor ID payload [CAN-IKEv2] router authpriv.warn pluto[1008]: "IPSec\_TUN\_1" #1: Main mode peer ID is ID\_IPV4\_ADDR: '58.1.1.1' router authpriv.warn pluto[1008]: "IPSec\_TUN\_1" #1: transition from state STATE\_MAIN\_I3 to state STATE\_MAIN\_I4 router authpriv.warn pluto[1008]: "IPSec\_TUN\_1" #1: STATE\_MAIN\_I4: ISAKMP SA established {auth=OAKLEY\_PRESHARED\_KEY cipher=oakley\_3des\_cbc\_192 prf=oakley\_md5 group=modp1024} router authpriv.warn pluto[1008]: "IPSec\_TUN\_1" #1: Dead Peer Detection (RFC 3706): enabled router authpriv.debug pluto[1008]: | unqueuing pending Quick Mode with 58.1.1.1 "IPSec\_TUN\_1" import:admin initiate router authpriv.debug pluto[1008]: | processing connection IPSec\_TUN\_1**

**router authpriv.warn pluto[1008]: "IPSec\_TUN\_1" #2: initiating Quick Mode PSK+ENCRYPT+TUNNEL+PFS+UP+IKEv2ALLOW+SAREFTRACK {using isakmp#1 msgid:2238bc3d proposal=3DES(3)\_192-MD5(1)\_128 pfsgroup=OAKLEY\_GROUP\_MODP1024} router authpriv.debug pluto[1008]: | processing connection IPSec\_TUN\_1 router authpriv.debug pluto[1008]: | processing connection IPSec\_TUN\_1 router authpriv.debug pluto[1008]: | processing connection IPSec\_TUN\_1 router authpriv.debug pluto[1008]: | install\_ipsec\_sa() for #2: inbound and outbound router authpriv.debug pluto[1008]: | route owner of "IPSec\_TUN\_1" prospective erouted: self; eroute owner: self router authpriv.debug pluto[1008]: | could\_route called for IPSec\_TUN\_1 (kind=CK\_PERMANENT) router authpriv.debug pluto[1008]: | cmd( 800): ipsec\_updown 1: router user.debug ipsec\_updown[1543]: -----------------------------------------------------** router authpriv.debug pluto[1008]: | route\_and\_eroute: instance "IPSec\_TUN\_1", setting eroute\_owner {spd=0x78283a04,sr=0x78283a04} **to #2 (was #0) (newest\_ipsec\_sa=#0) router authpriv.debug pluto[1008]: | route\_and\_eroute: instance "IPSec\_TUN\_1", setting eroute\_owner {spd=0x78283a04,sr=0x78283a04} to #2 (was #0) (newest\_ipsec\_sa=#0) router authpriv.warn pluto[1008]: "IPSec\_TUN\_1" #2: Dead Peer Detection (RFC 3706): enabled router authpriv.warn pluto[1008]: "IPSec\_TUN\_1" #2: transition from state STATE\_QUICK\_I1 to state STATE\_QUICK\_I2 router authpriv.warn pluto[1008]: "IPSec\_TUN\_1" #2: STATE\_QUICK\_I2: sent QI2, IPsec SA established tunnel mode {ESP=>0x7f1d339d <0xba8e862c xfrm=3DES\_0-HMAC\_MD5 NATOA=none NATD=none DPD=enabled} router authpriv.warn pluto[1008]: "IPSec\_TUN\_1" #2: STATE\_QUICK\_I2: sent QI2, IPsec SA established tunnel mode {ESP=>0x7f1d339d <0xba8e862c xfrm=3DES\_0-HMAC\_MD5 NATOA=none NATD=none DPD=enabled} router authpriv.debug pluto[1008]: | processing connection IPSec\_TUN\_1 router authpriv.warn pluto[1008]: "IPSec\_TUN\_1" #1: received Delete SA payload: replace IPSEC State #2 in 10 seconds router authpriv.warn pluto[1008]: "IPSec\_TUN\_1" #1: received Delete SA payload: replace IPSEC State #2 in 10 seconds router authpriv.warn pluto[1008]: "IPSec\_TUN\_1" #1: received and ignored informational message router authpriv.debug pluto[1008]: | processing connection IPSec\_TUN\_1 router authpriv.debug pluto[1008]: | DOI: ISAKMP\_DOI\_IPSEC router authpriv.debug pluto[1008]: | processing connection IPSec\_TUN\_1** router authpriv.warn pluto[1008]: "IPSec\_TUN\_1" #1: received Delete SA payload: deleting ISAKMP State #1 **router authpriv.debug pluto[1008]: | processing connection IPSec\_TUN\_1 router authpriv.warn pluto[1008]: "IPSec\_TUN\_1" #2: replacing stale IPsec SA router authpriv.warn pluto[1008]: "IPSec\_TUN\_1" #2: replacing stale IPsec SA router authpriv.debug pluto[1008]: | processing connection IPSec\_TUN\_1 router authpriv.debug pluto[1008]: | processing connection IPSec\_TUN\_1 router authpriv.debug pluto[1008]: | Queuing pending Quick Mode with 58.1.1.1 "IPSec\_TUN\_1" router authpriv.warn pluto[1008]: "IPSec\_TUN\_1" #3: initiating Main Mode router authpriv.debug pluto[1008]: | DOI: ISAKMP\_DOI\_IPSEC router authpriv.warn pluto[1008]: "IPSec\_TUN\_1" #3: received Vendor ID payload [Openswan (this version) 2.6.42 ] router authpriv.warn pluto[1008]: "IPSec\_TUN\_1" #3: received Vendor ID payload [Dead Peer Detection] router authpriv.warn pluto[1008]: "IPSec\_TUN\_1" #3: received Vendor ID payload [RFC 3947] method set to=115 router authpriv.debug pluto[1008]: | \*\*\*\*parse IPsec DOI SIT: router authpriv.debug pluto[1008]: | IPsec DOI SIT: SIT\_IDENTITY\_ONLY router authpriv.warn pluto[1008]: "IPSec\_TUN\_1" #3: enabling possible NAT-traversal with method RFC 3947 (NAT-Traversal) router authpriv.debug pluto[1008]: | processing connection IPSec\_TUN\_1 router authpriv.warn pluto[1008]: "IPSec\_TUN\_1" #3: transition from state STATE\_MAIN\_I1 to state STATE\_MAIN\_I2** router authpriv.warn pluto[1008]: "IPSec\_TUN\_1" #3: STATE\_MAIN\_I2: sent MI2, expecting MR2

**router authpriv.debug pluto[1008]: | processing connection IPSec\_TUN\_1 router authpriv.debug pluto[1008]: | processing connection IPSec\_TUN\_1 router authpriv.warn pluto[1008]: "IPSec\_TUN\_1" #3: NAT-Traversal: Result using draft-ietf-ipsec-nat-t-ike (MacOS X): no NAT detected router authpriv.warn pluto[1008]: "IPSec\_TUN\_1" #3: NAT-Traversal: Result using draft-ietf-ipsec-nat-t-ike (MacOS X): no NAT detected router authpriv.warn pluto[1008]: "IPSec\_TUN\_1" #3: transition from state STATE\_MAIN\_I2 to state STATE\_MAIN\_I3 router authpriv.warn pluto[1008]: "IPSec\_TUN\_1" #3: STATE\_MAIN\_I3: sent MI3, expecting MR3 router authpriv.debug pluto[1008]: | processing connection IPSec\_TUN\_1 router authpriv.warn pluto[1008]: "IPSec\_TUN\_1" #3: received Vendor ID payload [CAN-IKEv2] router authpriv.warn pluto[1008]: "IPSec\_TUN\_1" #3: Main mode peer ID is ID\_IPV4\_ADDR: '58.1.1.1' router authpriv.warn pluto[1008]: "IPSec\_TUN\_1" #3: transition from state STATE\_MAIN\_I3 to state STATE\_MAIN\_I4 router authpriv.warn pluto[1008]: "IPSec\_TUN\_1" #3: STATE\_MAIN\_I4: ISAKMP SA established {auth=OAKLEY\_PRESHARED\_KEY cipher=oakley\_3des\_cbc\_192 prf=oakley\_md5 group=modp1024} router authpriv.warn pluto[1008]: "IPSec\_TUN\_1" #3: Dead Peer Detection (RFC 3706): enabled router authpriv.debug pluto[1008]: | unqueuing pending Quick Mode with 58.1.1.1 "IPSec\_TUN\_1" import:admin initiate router authpriv.debug pluto[1008]: | processing connection IPSec\_TUN\_1 router authpriv.warn pluto[1008]: "IPSec\_TUN\_1" #4: initiating Quick Mode PSK+ENCRYPT+TUNNEL+PFS+UP+IKEv2ALLOW+SAREFTRACK {using isakmp#3 msgid:00f45449 proposal=3DES(3)\_192-MD5(1)\_128 pfsgroup=OAKLEY\_GROUP\_MODP1024} router authpriv.debug pluto[1008]: | processing connection IPSec\_TUN\_1 router authpriv.debug pluto[1008]: | processing connection IPSec\_TUN\_1 router authpriv.warn pluto[1008]: "IPSec\_TUN\_1" #4: Dead Peer Detection (RFC 3706): enabled router authpriv.warn pluto[1008]: "IPSec\_TUN\_1" #4: transition from state STATE\_QUICK\_I1 to state STATE\_QUICK\_I2 router authpriv.warn pluto[1008]: "IPSec\_TUN\_1" #4: STATE\_QUICK\_I2: sent QI2, IPsec SA established tunnel mode {ESP=>0xa2dc96fc <0x9f8a0876 xfrm=3DES\_0-HMAC\_MD5 NATOA=none NATD=none DPD=enabled} router authpriv.warn pluto[1008]: "IPSec\_TUN\_1" #4: STATE\_QUICK\_I2: sent QI2, IPsec SA established tunnel mode {ESP=>0xa2dc96fc <0x9f8a0876 xfrm=3DES\_0-HMAC\_MD5 NATOA=none NATD=none DPD=enabled}**

# <span id="page-28-0"></span>**Chapter 5 Appendix**

## <span id="page-28-1"></span>**5.1 Firmware Version**

The configuration above was tested on the ROS with firmware version 2.0.6.

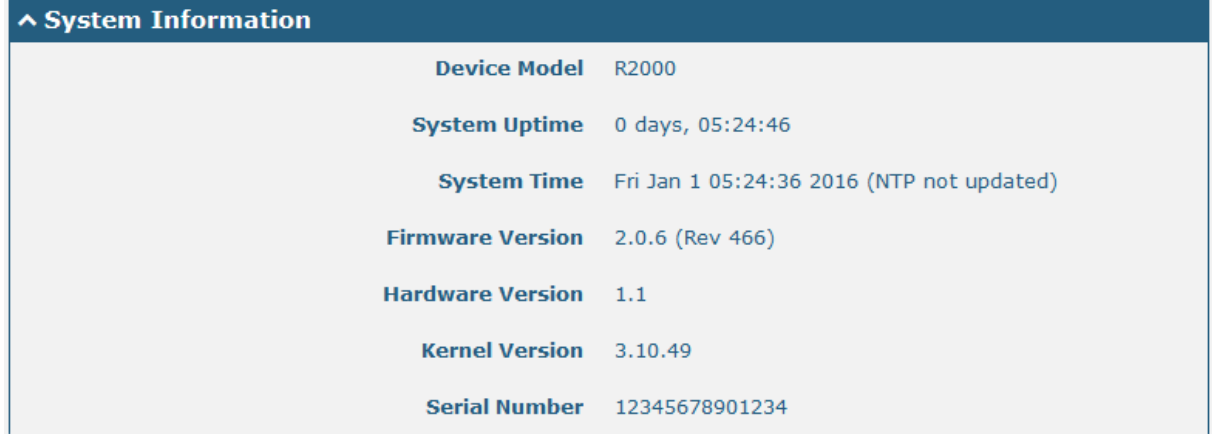

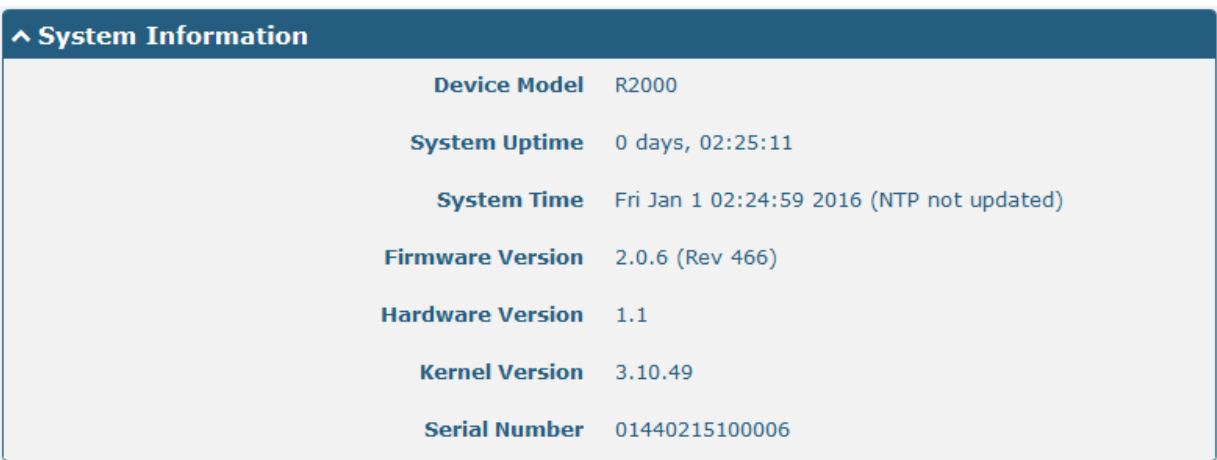